# **IDL** 講習会 (初級編)

2021年9月**29日(水)**, 30日(木), 10月6日(水), 7日(木)

Zoom オンライン開催 主催 天文データセンター 講師 巻内 慎一郎 (国立天文台 天文データセンター)

### 一日目

- IDL について
	- IDL とは?
	- 言語の特徴
	- IDL の配列について
	- 開発元の歴史
	- IDL の入手
- 使用準備
	- 天文台データ解析システムにおけるIDL環境
	- IDL の利用とライセンス
	- 操作方法とエディタ
	- 環境設定(1) パス(IDL\_PATH)
		- 環境変数 IDL\_PATH の設定方法
		- 環境変数 IDL\_PATH の確認方法
	- 環境設定(2) Startup file (起動ファイル)
	- 環境設定の注意点
- 起動と終了
	- コマンドライン環境の起動と終了
	- IDL ワークベンチ(IDLDE)の起動と終了
	- IDL Workbench IDLDE -
	- IDLDE を使った環境設定
	- 作業ディレクトリ(カレントディレクトリ)
	- 実行中のプログラムの中断方法
	- IDL の使い方と実行モード
- グラフィックス ~ データプロット(plot) etc.
	- Direct Graphics vs. Object Graphics
	- ウィンドウの操作
		- ウィンドウを開く
		- 開いたウィンドウを操作する
	- データを表示する
	- PLOT (procedure)
		- 基本的な使い方
		- よく使うオプション
		- 外見を整えるオプション
	- 複数データを重ねてプロット(OPLOT)
	- 点や線のオーバーレイ(PLOTS)
	- 文字列のオーバーレイ(XYOUTS)
	- IDLグラフィックスの座標
	- 軸の作成(AXIS)
	- 画面を分割する(!p.multi)
	- Position キーワード
	- Postscript ファイルに出力する
	- エラーバーのプロット
	- CONTOUR (procedure)
	- SURFACE (procedure)
		- SHADE\_SURF
		- XSURFACE
	- CGPLOT
	- Coyote Graphics によるファイル出力
	- ヒストグラム作成
		- CGHISTOPLOT
	- 関数型のグラフィックスルーチン

# ■ IDL について

# IDL とは?

- **Interactive Data Language** ■データの解析と可視化に優れた機能を持つ 配列指向型のプログラミング言語
- ■データの処理、その科学的解析から視覚化 まで IDL だけで行うことが可能
- ■対話的に使用する事が出来て、手軽に扱える。 すぐに結果が見られる

etc.

- 豊富なグラフィックスルーチンが用意されている、 画像処理に長けたプログラミングソフトウェア
- ポストスクリプト(PS)出力の他、JPEG や PNG など の形式も出力可能
- ライブラリルーチンを使用することで FITS ファイルの 読み書きも出来る
- 天文・宇宙の分野ではスタンダードに使用されている
	- ほかにも、高層大気や気象、海洋物理、医療画像処理な どの分野で広く使用されている
- 画像処理用のほか、数学的、統計的な処理機能など データ解析ルーチンも豊富
- むしろどんなルーチンがすでに準備されているのか 把握するのが難しいほど

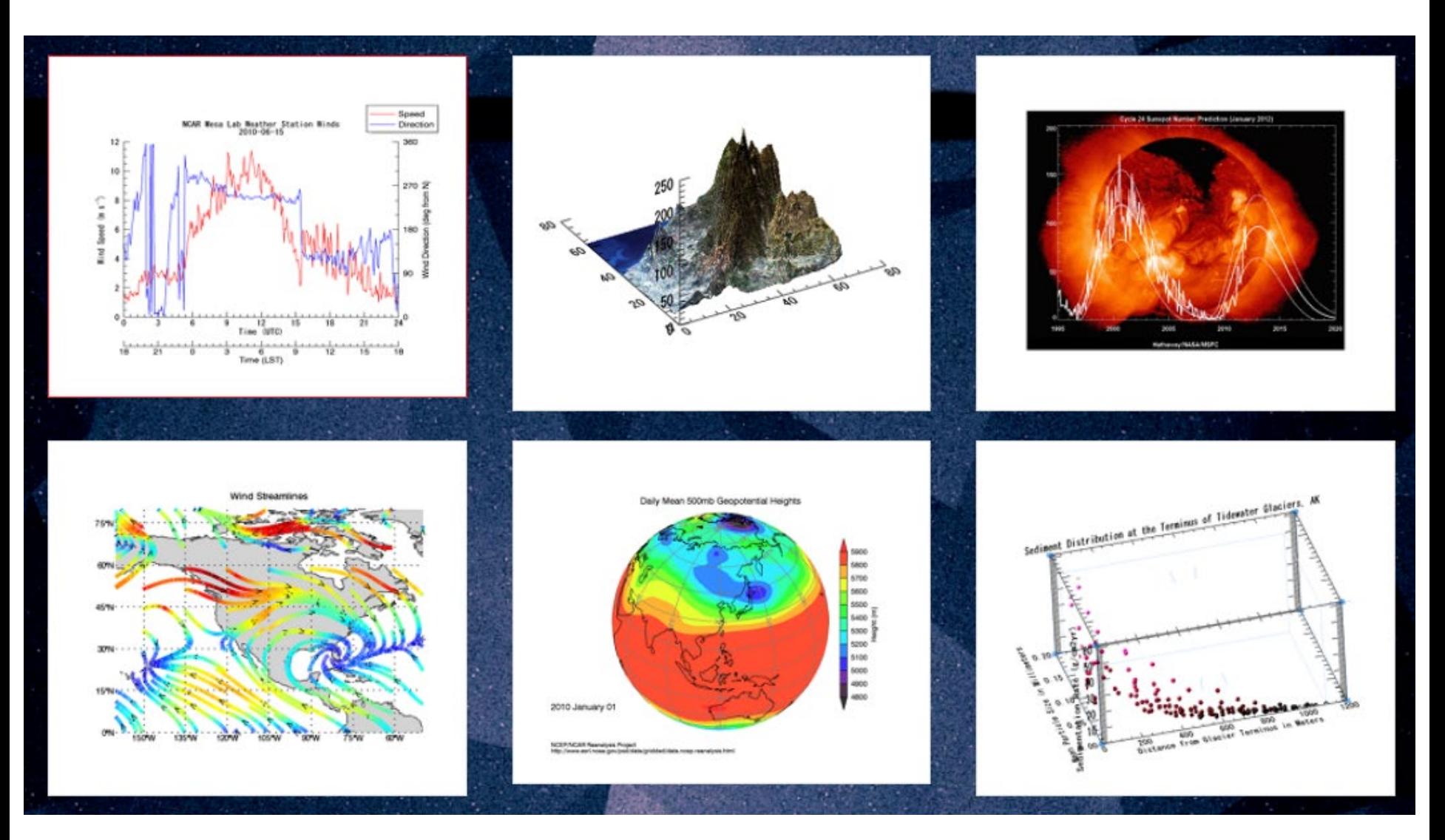

IDL ベンダーサイト(https://www.harrisgeospatial.co.jp/)より: データ可視化機能の例

### 言語の特徴

- 配列計算が得意。ベクトル化された処理により、 大量の要素、次元を持った配列も、見通しよく 扱うことができる
- 直感的に書けて、理解がしやすい。 比較的少ない行数で読みやすいコードになる
- 変数の事前宣言が不要。いつでも新しい変数 を作成できる。変数のデータ型は(基本的には) IDL が自動的に判断して動的に決定できる

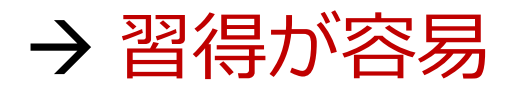

- 構文は歴史的には FORTRAN 風の傾向が強かった が、最近は C 言語的な部分も多い。 オブジェクト指向の機能等も追加されている
- IDL 自体は C 言語で書かれている
- コンパイラ型とインタプリタ型の中間的存在。 通常、自動コンパイルで使用される。インタープ リタ的な使い勝手だが、コンパイラ型に見劣りし ない速度も出る
- Linux のほか、Windows や Mac OS でも動作する (クロスプラットフォーム)
	- どの OS で開発した IDL プログラムでも、同じように使える
- ただし、ライセンスは高価

### IDL の配列について

- 最大の特徴である IDL の配列操作(ベクトル化され た処理)は C 言語などで書かれた処理と比べても 十分に(同等レベルに)高速
- しかし、配列の個々の要素に対してループ処理を 行うなどすると、途端に遅くなる
- 配列操作は IDL 的に取り扱うべし
	- 配列同士の演算に不用意なループは用いない
	- IDL に用意されているプログラムも多くは配列を そのまま入力できる
- ただし、ループ処理は IDL でも多用される (配列処理に不必要に使わないことが重要)

### 開発元の歴史

- 大本は大学の研究所(コロラド大学ボルダー校の大気宇宙物理学研 究所 LASP)による開発。
- その後、LASP から独立して設立された会社、Research Systems Inc. (RSI) が長年の開発元に。
- 2004年に ITT の子会社となり、2006年に RSI は ITT Visual Information Solutions に改称。
- 2011年には、分社化して Exelis VIS (Visual Information Solutions) となった。
- 2015年2月、米国 Harris 社が米国 Exelis 社を買収。
- 2018年1月より社名変更「Exelis VIS」から「Harris Geospatial」に
- (余談)インストールディレクトリ名にデフォルトでは社名が入る (rsi, itt, exelis, harris)ため、インストールパスが頻繁に変わり、 (システムに複数バージョンをインストールしたい場合などに) 一時混乱の元だった(今も?)。

### IDL の入手

- IDL のインストールファイルはメーカーサイトで ユーザ登録して申請することでダウンロード可能
- VM (Virtual Machine)が含まれる
- VM は無料で使用できる
	- IDL プログラムを VM アプリケーションとして配布する ことが可能。(ただし、動作上のいくつかの制限もある)
- ヘルプファイルも含まれる
- ライセンスされていない IDL 本体はデモモードで 起動する(試用可能)

# ■ 使用準備

### 天文台データ解析システムに おける IDL 環境

- 国立天文台 天文データセンターが運用している多波長 データ解析システム(MDAS)には、様々な天文データ 解析に使用されるソフトウェア類がインストールされ ており、**IDL** も(ほぼ)最新版が使用できる
- 多波長データ解析システムを使用できる人
	- 国立天文台の職員および国内外の天文学研究者(大学院生を含む)
		- 学部生は事情に応じて個別の許可が必要
- 使用できる計算機
	- 解析サーバの OS は Linux (Red Hat Enterprise Linux)
	- 解析サーバには天文台内の自分のマシンからリモートログイン するか、共同利用室に設置された端末からログインする
	- 天文台外からの使用には VPN を通した接続が必要
	- グラフィックス表示には X Window か VNC を使用する

### 多波長データ解析システムの構成と接続

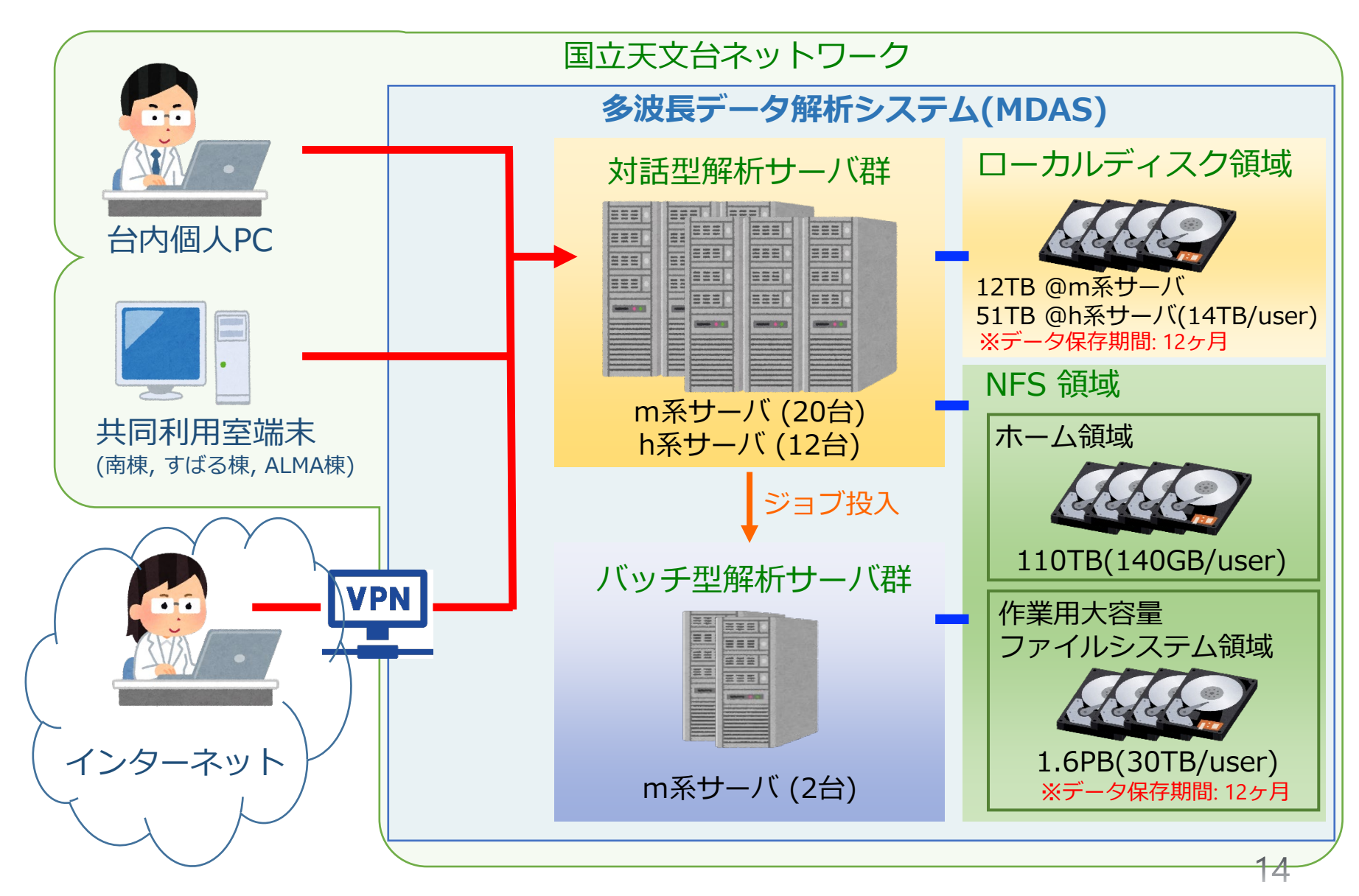

### IDL の利用とライセンス

- IDL の使用にはライセンス認証が必要
	- ライセンス認証がされない場合は7分間のデモモードで起動する
- 多波長データ解析システム全体では、通常時 最大80人が同時使用できるライセンスを備えている
- 同じホストにログインして IDL を複数起動しても 使用されるライセンスはひとつ分
	- 別ホストで使用すると、ライセンスを余計に消費する
- idlstat コマンドで現在のライセンス使用状況を確認 することが出来る
	- idlstat は多波長解析システムで用意された独自ツール (IDL のベンダー提供コマンド の wrapper プログラム)

(参考情報) ライセンス管理の仕組みが ver. 8.6 以降で変わった

操作方法とエディタ

- IDL を対話型で使用する際は、シェルターミナルから 起動してそのままコマンドを入力していく
- IDL のプログラムを作成する場合は、任意の テキストエディタを起動してソースコードを記述する
- テキストエディタは、IDL 用に用意された統合開発環 境 IDLDE (後述)を用いても良いし、その他のエディタ を使用しても構わない
- 多波長解析システムでは Emacs, Vim, gedit (GNOMEの 標準テキストエディタ) などが使用できる。使い慣れ たもの、使いやすいものを使えば良い

### 多波長データ解析システムで 利用可能なソフトウェア

GNOME 端末

gnome-terminal

テキストエディタ

gedit, emacs, vim

FITS ビューア

fv, ds9

画像ビューア

eog, display (ImageMagick)

PostScript ビューア

gv (Ghostview)

PDF ビューア

evince

GNOME エディタ(gedit) の IDL 用シンタックスハイライトの設定方法 右上のハンバーガーメニュー(三)から「表示」→「ハイライトモード」で "IDL-Exelis" を選択

## 環境設定(1) パス(IDL PATH)

- IDL パス (IDL PATH) の役割
	- IDL のプログラムは、手動コンパイルして実行する ことももちろん可能だが、自動コンパイルして実行 する使い方が普通
	- IDL はプログラム(ファイル名が "\*.pro" のプロシー ジャや関数)を IDL パスの中から自動的に検索して、 コンパイル、実行できる
	- IDL のパスは通常、環境変数 IDL\_PATH に設定する
	- ベンダーが提供するプログラム(デフォルトライブラ リ)のほか、ユーザが追加したライブラリルーチンや 自作プログラムが置かれたディレクトリのパスをあら かじめ設定しておけば、毎回同じ環境で使用できる
- プログラムは、パスに書かれたディレクトリから指定 した順番で検索されて、最初に見つかったプログラム がコンパイルされる
- このため、同じ名前のプログラムが異なるディレクト リに存在すると、混乱の元になるので注意。 たとえば、
	- 意識せずに同じ名前で作成されたプログラム
	- 同じプログラムだがバージョンが異なる

の存在などがトラブルの元になりやすい。

自作プログラムの名前は、既存プログラムと重複 しないように意識することが必要

## 環境変数 IDL PATH の設定方法

#### bash の場合の例

\$ IDL\_PATH=~/work:+~/idl/mylib:"<IDL\_DEFAULT>":\${IDL\_PATH} \$ export IDL\_PATH

(先頭の \$ はプロンプトです)

 : (コロン)でディレクトリのパスをつなぐ 先頭に + を付けると、そのサブディレクトリもすべて追加される "<IDL\_DEFAULT>" は開発元が用意したライブラリの全パスを意味する ✔ この設定前にすでに IDL PATH 環境変数が存在しており、それを残した まま追加する場合は、\${IDL PATH} を含める

#### csh/tcsh の場合の例

\$ setenv IDL\_PATH ~/work:+~/idl/mylib:"<IDL\_DEFAULT>":\${IDL\_PATH}

**□** 毎回使う設定は、シェルの設定ファイル .bashrc や .cshrc に書いておく **ロ**多波長解析システムではデフォルトで標準的な IDL\_PATH が共通設定されている

### 環境変数 IDL PATH の確認方法

• 設定した(設定されている) IDL\_PATH 環境変数を確 認するには、

\$ printenv IDL\_PATH

printenv は環境変数を表示する Linux のコマンド

あるいは、

\$ echo \$IDL PATH

### 環境設定(2) startup file (起動ファイル)

- startup ファイルは IDL の起動時に自動実行される IDL で書かれたバッチ(スクリプト)ファイル
- IDL コマンドを使った環境設定や、作業の事前操作 など、毎回決まった手順を実行したい場合に、設定 しておく
	- たとえば、作業やプロジェクトごとに独自に必要なパスを 設定する、コンパイル時やエラー発生時の挙動を設定する、 保存してある毎回使う変数データを展開する、など
- ファイル名は何でも構わないが、\*.pro としておくのが 無難。(IDL のファイルとして識別するため。ただし、 中身はプロシージャではなくスクリプトである)
- 環境変数 IDL\_STARTUP にファイル名を指定する

### 環境設定の注意点

- IDL\_PATH や startup file の設定や確認にはワークベン チ (IDLDE) の設定機能を使用すると分かりやすい (詳細は次章)
	- 「ウィンドウ」->「設定」-> 「IDL」-> ….

#### ただし、注意が必要

- 環境変数による設定とワークベンチによる設定の両方 が存在する場合は、環境変数が優先される
- 多波長データ解析システムでは、デフォルトのユーザ 環境として環境変数 IDL\_PATH が設定済み(この状態で ワークベンチ側の設定を行っても設定は保持されない)

# ■ 起動と終了

# コマンドライン環境の起動と終了

#### ■ 起動

- Linux では端末(ターミナル)でコマンド名 "idl" を入力
	- (参考) Windows の場合は、スタートメニューなどから 「IDL 8.x Command Line」を実行。(パスが通っていれば コマンドプロンプトから "idl" でも可。)

\$ idl

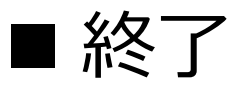

• IDL のプロンプトに対して "exit" を入力

IDL> exit

起動時にライセンス認証が実行される。ライセンスが無い(ある いは認証が出来ない)場合は、7分間だけ使用できるデモモードに なる。(7分が経過すると自動終了する)

#### 起動時に表示されるメッセージ (ver.8.6.1の例)

\$ idl

IDL 8.6.1 (linux x86\_64 m64).

(c) 2017, Exelis Visual Information Solutions, Inc., a subsidiary of Harris Corporation.

Licensed for use by: Fujitsu Limited - Aoyama via 133.40.130.160:7070 License: MNT-5509912:\*\*\*\*-\*\*\*\*-\*\*\*\*-E890 A new version is available: IDL 8.7

https://harrisgeospatial.flexnetoperations.com

←–– 新バージョンがある場合のお知らせ表示

IDL>

#### ライセンスエラーの場合に表示されるメッセージ (ver.8.5.1の例) 7分間だけ使用可能なデモモードで起動する

\$ idl

IDL Version 8.5.1 (linux x86\_64 m64). (c) 2015, Exelis Visual Information Solutions, Inc., a subsidiary of Harris Corporation.

LICENSE MANAGER: Cannot find license file.

The license files (or license server system network addresses) attempted are

listed below. Use LM\_LICENSE\_FILE to use a different license file,

or contact your software provider for a license file.

Feature: idl

(略)

Entering timed demo mode. Each session is limited to 7 minutes of operation. Printing and file saving are disabled.

To learn more about our license options for this product, please contact your account manager or Exelis Visual Information Solutions, Inc., a subsidiary of Harris Corporation. at info@exelisvis.com.

IDL>

### IDL ワークベンチ(IDLDE)の起動と終了

#### ■ 起動

• Linux では端末(ターミナル)でコマンド名 "idlde" を入力

\$ idlde &

- コマンドの後ろに & (バックグラウンドで実行する)を付けないと、 起動したターミナルを占拠してしまうので注意
- (参考) Windows の場合は、スタートメニューなどから 「IDL 8.x」を実行

■終了 (次のいずれかの方法)

- メニューバーから「ファイル」→「終了」を選択
- 「コンソール」領域の IDL プロンプトに対して "exit" を入力
- IDLDE ウィンドウのクローズボタンで閉じる (この場合は通常、確認ダイアログが表示される)

#### IDL Workbench (プログラム統合開発環境) - IDLDE -

- オープンソースの Eclipse フレームワークをベースにして 用意された、IDL 用のグラフィカルな開発環境
- コマンドラインの操作も可能。(コンソール領域がある)
	- ただし、純粋なコマンドライン環境の方が「より軽い」 「コンソールの表示領域が大きく取れる」などの利点がある
- 複数のソースを連携したプロジェクトの管理や、デバッグツール などを使いこなせれば、多機能な IDLDE は便利に使える
- IDLDE のレイアウトや各項目の表示・非表示などは、かなり 自由にカスタマイズが可能
	- 「ウィンドウ」→「ビューのリセット」でデフォルトに戻せる
- IDL\_PATH など各種設定を GUI で確認、操作できる
- エディタ画面では IDL の各構文が分かりやすく色分けして表示 される

### IDLDE (IDL Development Envionment)

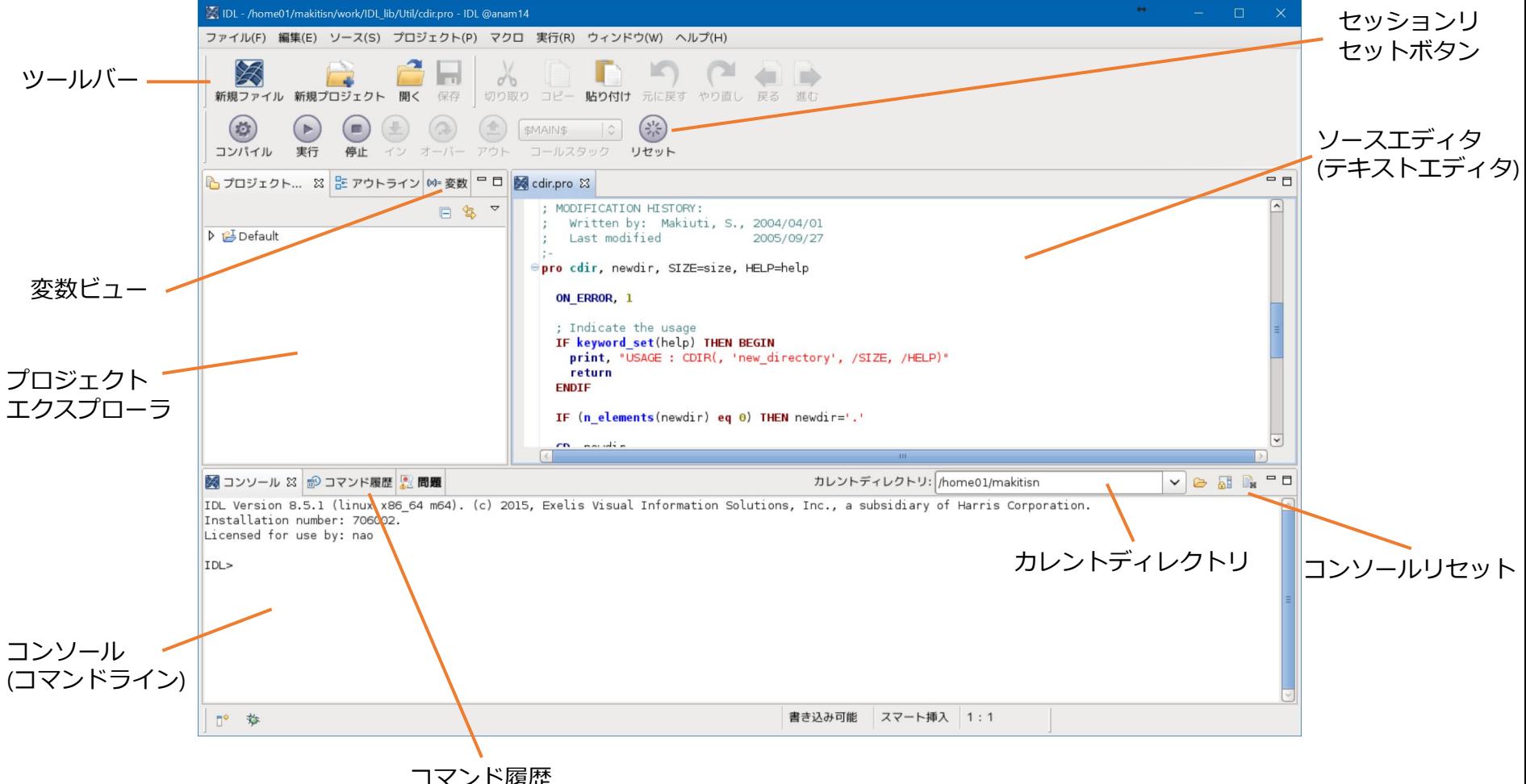

#### IDLDE を使った環境設定 ■ よく使う項目 「ウィンドウ」→「設定」 → 「IDL」"起動ファイル", "作業ディレクトリ" →「パス」(IDLパス)

- IDL パスは、環境変数 IDL\_PATH が別に設定されている場合、 そちらが優先される。(IDLDE で行ったパス設定は、起動時に IDL\_PATH に置き換えられる) IDL PATH が設定されていない場合は、IDLDE の環境設定で 設定した IDL パスはコマンドライン環境にも反映される
- IDL パス以外の設定項目も基本的に同様。IDL をコマンドライン 環境で使用する場合も、設定やその確認は IDLDE から行うと GUI で分かりやすい

### 作業ディレクトリ(カレントディレクトリ)

- IDL のプロセスは「作業ディレクトリ」 "current working directory" 内で実行される
- コマンドラインモードでは IDL を起動したディレクトリ
- ワークベンチ(IDLDE)には「デフォルトの作業ディレクトリ」の設 定がある。(環境変数 IDL\_START\_DIR でも設定可能)
- プログラム(\*.pro) の最初の検索パスやファイル入出力の 対象ディレクトリは、作業ディレクトリ
	- もちろん、ファイルを扱う際に、ファイル名に上位パスを付けたフルパスで 指定することは可能
- この認識が曖昧だと、書き出したファイルがどこに保存された のかなど、分からなくなることもあるので注意
- IDL 内部で作業ディレクトリを変更するには、下記の(Linux コマ ンドに準じた) IDL コマンド群が使える
	- CD, PUSHD, POPD

### 実行中のプログラムの中断方法

- 実行中のプログラムを手動で止めたい場合、 キーボードから Ctrl+c (Cntl キーを押しながら c キー) をタイプすることで可能
	- ワークベンチ使用時は、Ctrl+c でプログラムを止めるとき、 コマンドラインエリアにフォーカスしておく。エディタに フォーカスされている場合は Ctrl+c はコピー操作になる
- 間違って無限ループを作ってしまったときや、長時間 かかるプログラムを途中で止めたくなったときなどに 使用する
- デバッグなどのために、プログラムの中にあらかじめ 中断を仕込む用途には STOP プロシージャを使う。 中断されたプログラムは .CONTINUE コマンドで再開 できる

### IDL の使い方と実行モード

- IDL の使い方には、対話式に一行ずつコマンドを実行 していくインタラクティブモードと、プログラムを 書いて実行するプログラムモードがある
- 大量のデータを処理する場合や、同じ処理を繰り返す 必要がある場合にはプログラムを書く必要があるが、基 本的なデータ処理と可視化などのデータ解析の場面など 多くの場合はインタラクティブモードの使用で事足りる
- インタラクティブモードでの処理は、一連のコマンド群 をファイルに保存しておいて、バッチ処理(スクリプトの 実行)という形で実行することもできる
- また、手順を記録(メモ)したテキストファイルから、 まとめてコピー&ペーストでコマンドラインに流し込む ような使い方も可能で、便利で効率的に使える

# ■ グラフィックス データプロット(PLOT) etc.

### Direct Graphics vs. Object Graphics

- Object Graphics はオブジェクト指向プログラミングによる グラフィックシステムとして IDL version 5.0 から実装された
- IDL 8.0 以降、従来の Direct Graphics を使ったプロシージャ型 のグラフィックスルーチンの他に、 Object Graphics 機能を 使った関数型のルーチンが加わった
- Object Graphics では、オブジェクトの生成や初期化等、 描画するまでにいくつかの手順が必要なため、手軽さ・軽快さ には劣る
- Direct Graphics の方が動作は軽い → 一般的なインタラクティ ブな使用には Direct Graphics の方が適している
- Object Graphics では、描画情報を保持して後から変更すること が可能
	- ※ **本講習会では Direct Graphics を中心に解説する。**

### ウィンドウの操作

- 通常は必要なグラフィックスウィンドウは自動で 開かれる たとえば、plot コマンドを使うと、自動的に開いた ウィンドウにプロットされる
- ウィンドウの大きさや(初期の)位置を指定したり、 複数のウィンドウを開いて使い分けるなどするために、 ウィンドウ操作コマンドを使って自分で操作すること も出来る

#### ウィンドウ操作コマンド

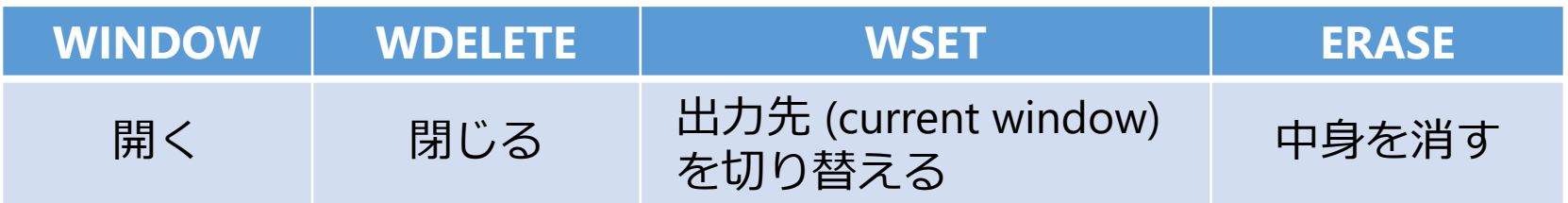
## ウィンドウを開く

#### • [使い方]

WINDOW[, window\_index, /free] [, {x|y}size=value, {x|y}pos=value, title=string]

- **√window index : ウィンドウ番号(0-31, 指定が無ければ0から)** ✔/free : 32番以上の空いている番号を使う
- ✔ {x|y}size : ウィンドウの縦/横幅をピクセル単位で指定する
- {x|y}pos : ウィンドウを開く位置を指定する
- title : デフォルトでは 'IDL *n*' (*n* はウィンドウ番号)と表示 されるウィンドウタイトルを指定する
- すでに開いている番号に開くと、前のウィンドウは 消される
- 新しいウィンドウを開くと、それが current window に なる

IDL> window, 1, xsize=800, ysize=600

# 開いたウィンドウを操作する

#### WDELETE[, window index, ...]

指定した番号(window\_index)のウィンドウを閉じる 指定が無ければ current window を閉じる 指定する番号は複数並べることが可能

#### WSETI, window index]

current window を指定した番号に切り替える

#### ERASE

開いている current window の中身を消す (背景色で塗りつぶす)

#### データを表示する

#### ■データ可視化のための主なコマンド (procedures)

- plot : 散布図、ライングラフ
- oplot : 既存のグラフ上に別のグラフを重ね描き
- plots : 既存のグラフの上に点または線を描く
- axis : 軸を定義して表示する
- xyouts : グラフィック上に文字列を表示する
- contour: 3次元データをコントア表示する
- surface : 3次元データをメッシュで表現する

## PLOT (procedure)

- (おそらく)もっとも頻繁に使う procedure ただし、より高機能な拡張されたライブラリツールもある(後述)
- もっとも基本的な使い方は、

 $plot, [x, y \quad (x, y \mid x \mid \exists \Box y \land \exists \exists \exists \neg \exists \neg \forall \neg \forall \Box$ 

例)

IDL> plot, indgen(10)\*10

※ indgen() はインデックス配列の生成コマンド

- 引数がひとつ(y)のみの場合、x は自動 的にインデックス値(0,1,2,..)となる
- 描画範囲やレイアウトなどは IDL に よって適当に調整される (手早くデータを確認したいときに便利)
- オプションを使うことで、様々な箇所 をカスタマイズできる

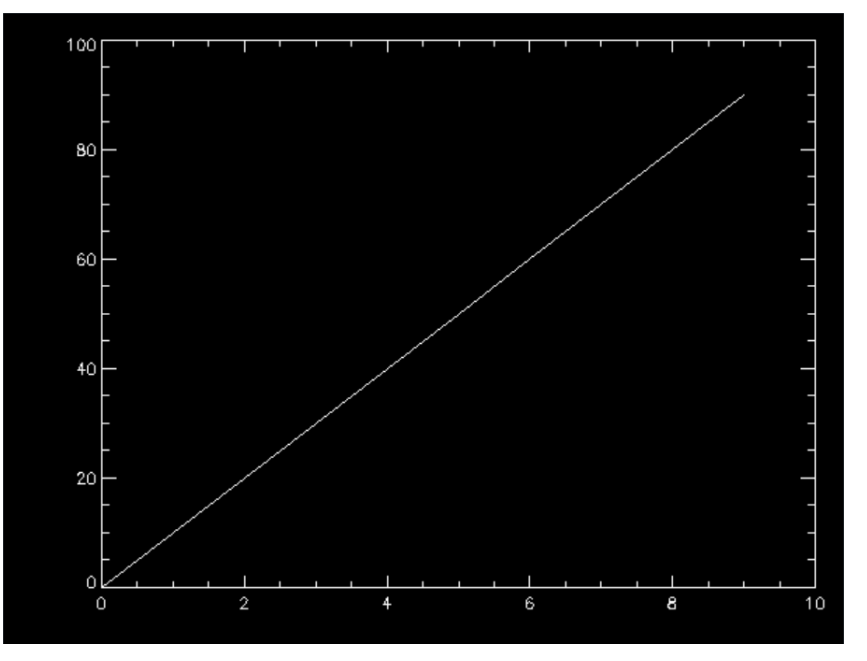

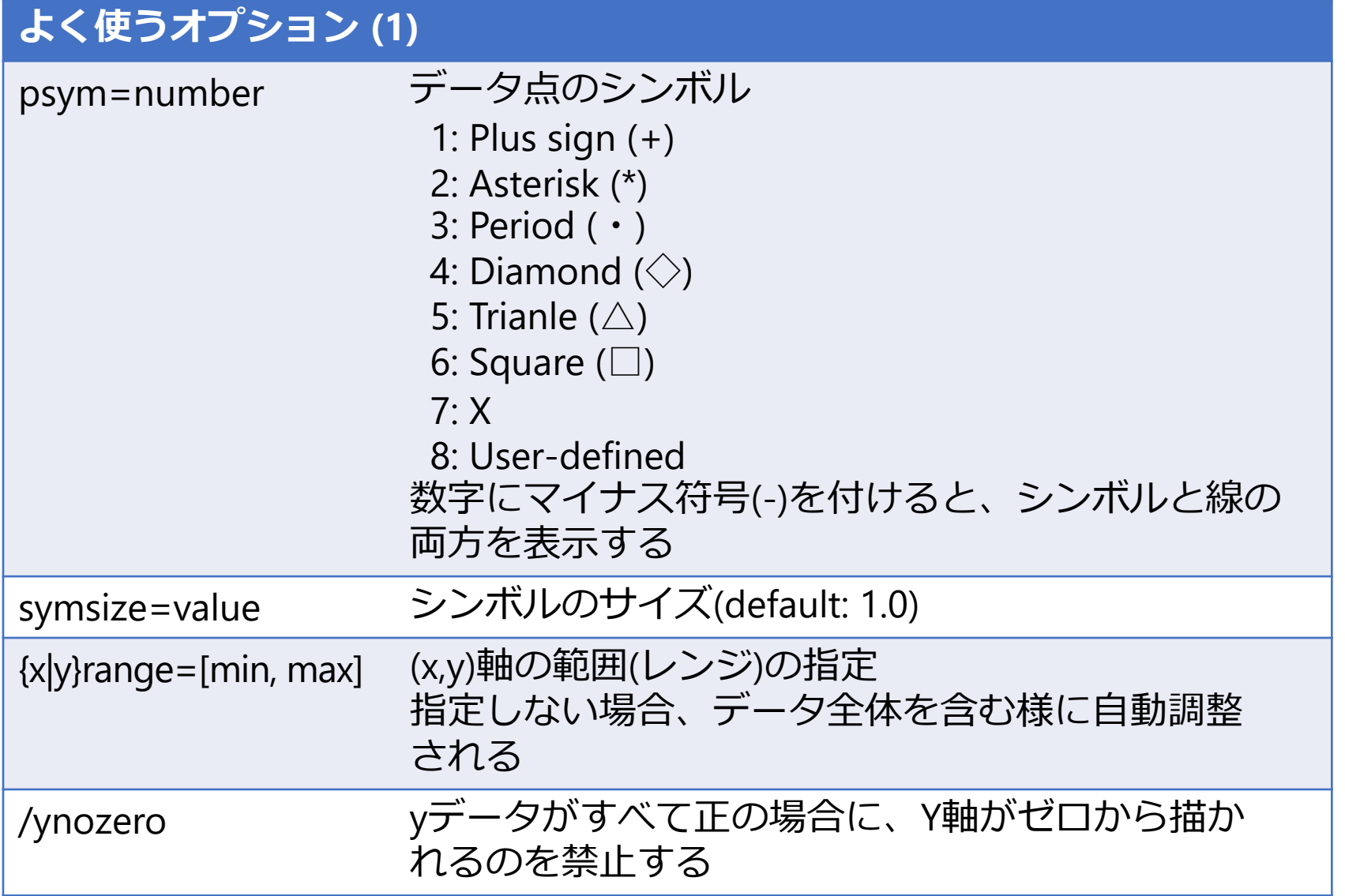

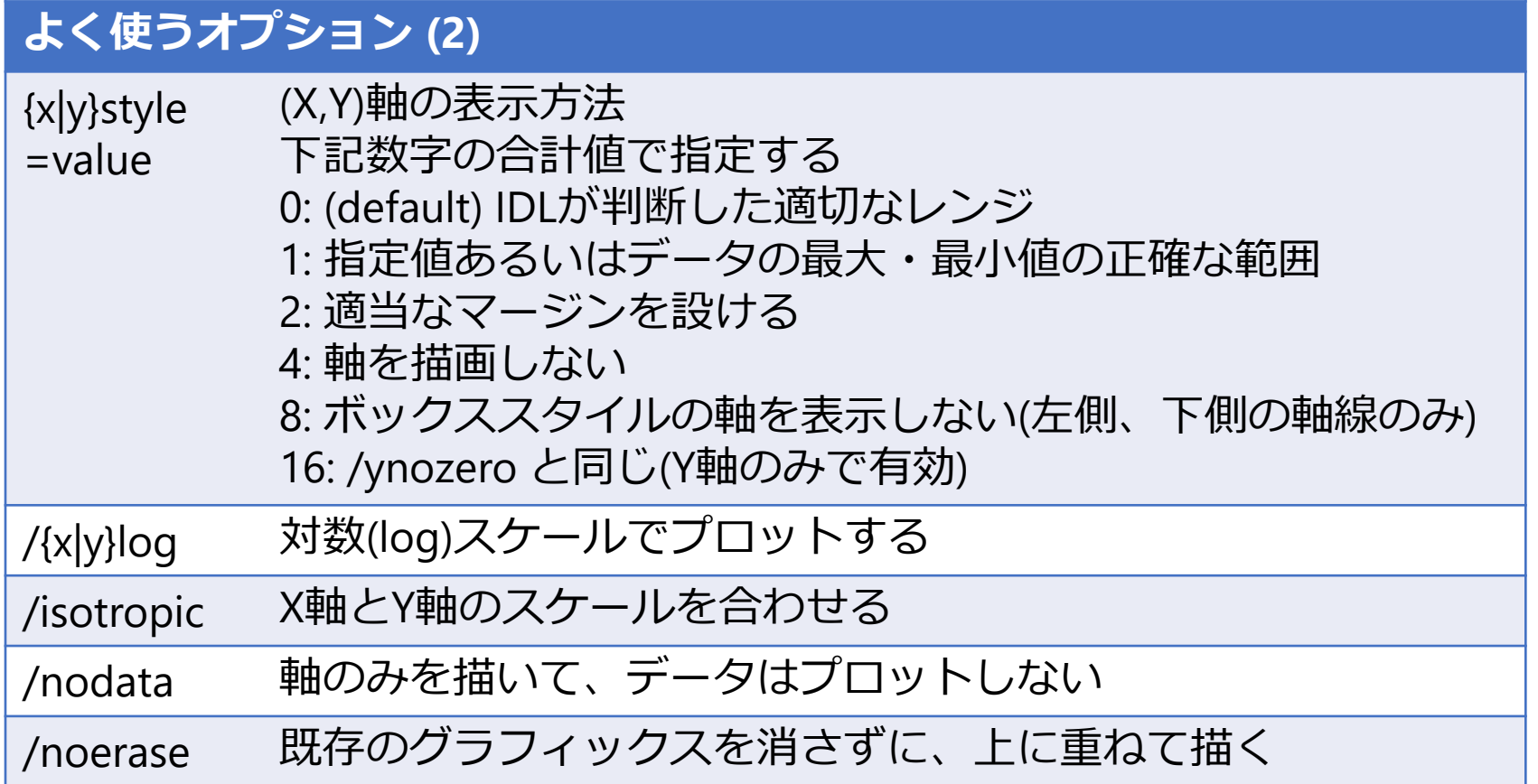

# オプションを使用した例

IDL> plot, indgen(10)\*10, psym=-1, symsize=1.5, xrange=[-1,11], xstyle=1

- シンボルマーク"+"で、実線付き
- シンボルのサイズは標準の1.5倍
- X軸のレンジは -1 から 11 まで の正確な範囲でプロット

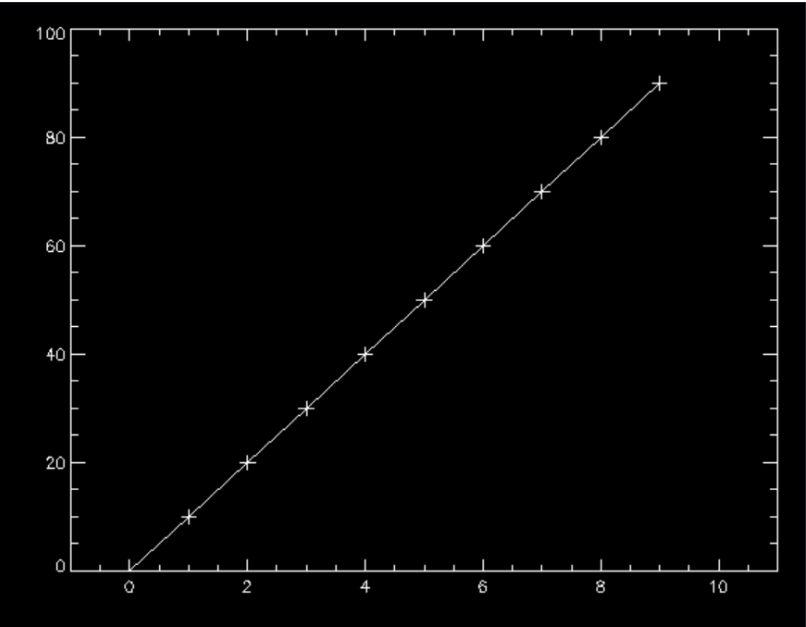

### さらに見栄えを整える

- オプションを使ってプロットの外見を整える
- これらのオプションの多くは、PLOT procedure だけではなく、CONTOUR procedure など他の 多くのグラフィックスコマンドに共通

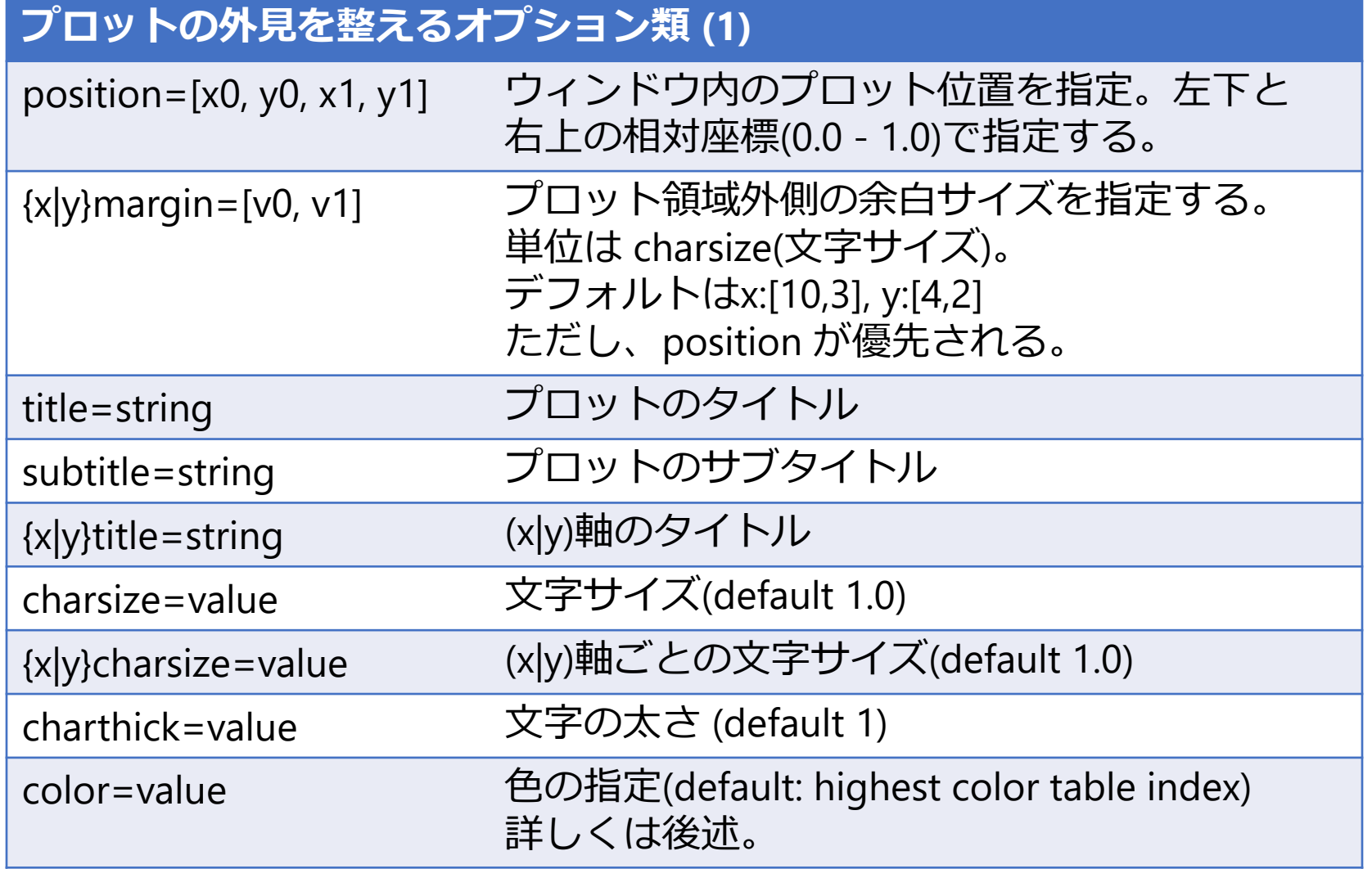

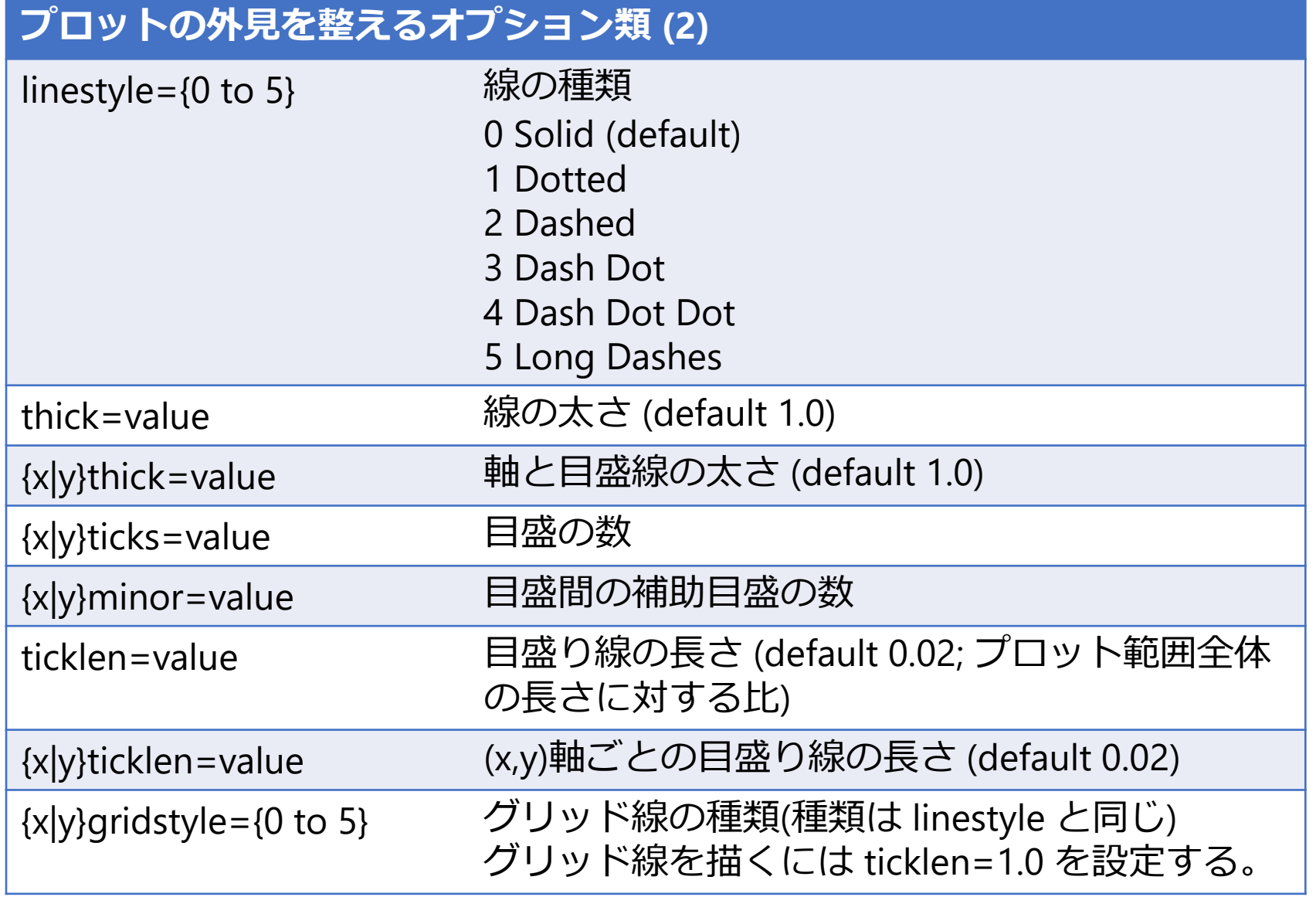

# オプションを使用した例 (2)

IDL> plot, indgen(20)\*sin(indgen(20)), xmargin=[12,1], \$ IDL> title='DATA 01', xtitle='index', ytitle='Output', charsize=2.5, \$ IDL> linestyle=4, thick=2.0, ticklen=1.0, xgridstyle=1, ygridstyle=1

※ 行末の '\$' 記号はコマンド途中 の改行。上の例で '\$' を付けず に、一行ですべてを書いても 良い。

各オプションで何を設定して あるか確認してみて下さい。

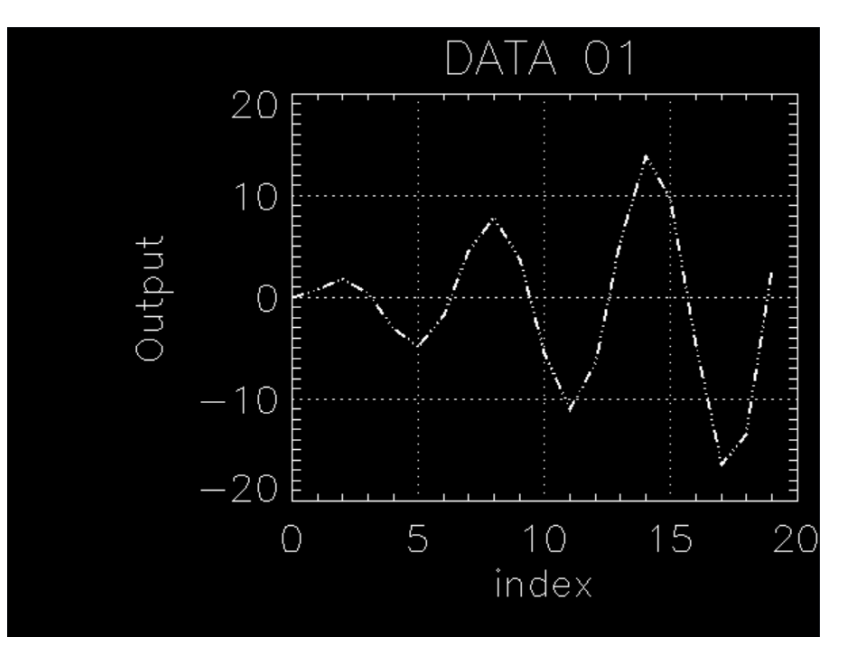

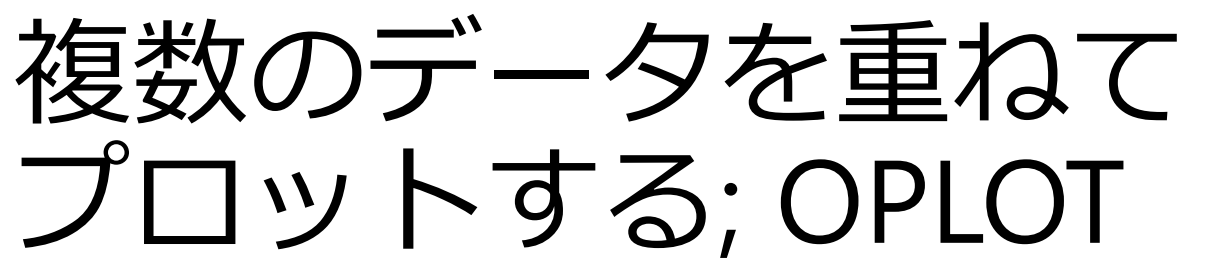

- plot で最初のデータをプロットした後、oplot で 2番目以降のデータを重ねてプロットする
- plot と同様に、thick, linestyle, psym, symsize 等の オプションが使える
- 表示される範囲(レンジ)は最初の plot で決まる
- 区別しやすいように色を変えるなどすると良い

color オプションによる色の指定 (decomposed colors)

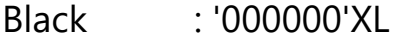

- Red : '0000FF'XL
- Green : '00FF00'XL
- Blue : 'FF0000'XL
- Yellow : '00FFFF'XL
- Gray : '7F7F7F'XL

(Blue, Green, Red の順にそれぞれ 00 から FF の間の 256 階調で指定する)

(注) 色の指定がうまく働かない場合は、IDL で使用しているカラーモデルが"decomposed color model" (通常はこれが起動時のデフォルト)になっていない。その場合は下記コマンドを実行する。 IDL>device, decomposed=1

## OPLOT を使った例

最初のグラフの上に、別のグラフを赤色の破線で重ねる IDL> plot, indgen(20)\*sin(indgen(20)/2.0), psym=-1 IDL> oplot, indgen(20)\*sin(indgen(20)), psym=-2, \$ IDL> linestyle=2, color='0000FF'XL

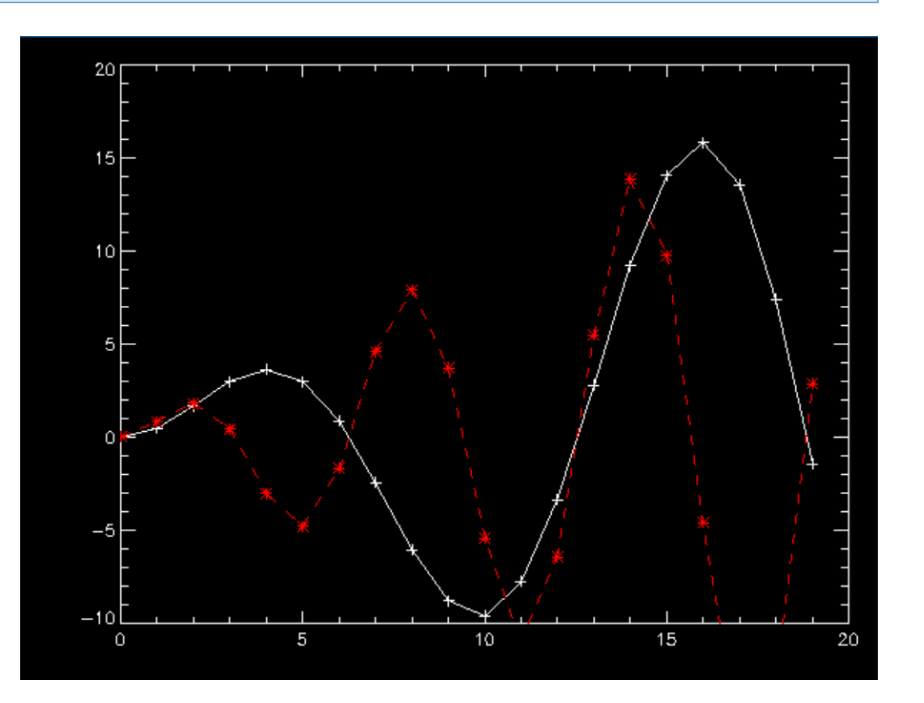

# 既存グラフィック(plotなど) の上に点や線を描く; PLOTS

• [使い方]

plots, x[, y], [, /continue]

 x, y はスカラーまたはベクトル(1次元アレイ) /continue オプションは最後のプロット点から続けて線を引く

例)

IDL> plot, indgen(20)\*sin(indgen(20)/2.0), psym=-1 IDL> plots, [3,10,17], [5,15,10], psym=-2, linestyle=2, color='0000FF'XL IDL> plots, [3,10,17], [10,5,15], psym=-4, linestyle=4, color='00FF00'XL IDL> plots, 10, -5, psym=-4, linestyle=5, color='00FFFF'XL, /continue

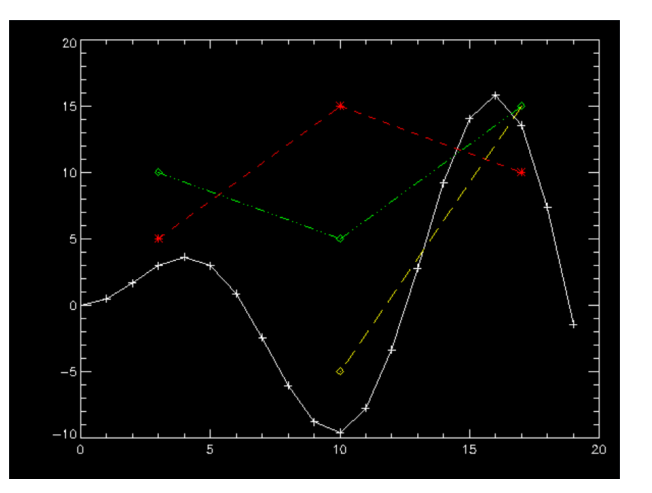

#### 既存のグラフィックの上の座標 x, y に文字列(string)を表示する; XYOUTS

• [使い方]

#### xyouts[, x, y], string

- 座標 x, y を省略した場合は直前の最終位置が起点になる
- ✔ オプション charsize, charthick などが使える

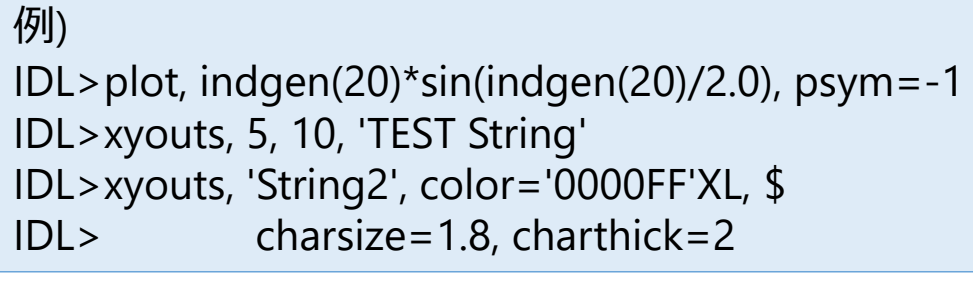

- デフォルトでは指定座標(x,y)が文字の左下
- ✔ ALIGNMENT オプションを使って右揃えや 中央揃えにも出来る
- ✔ 座標の与え方については次ページ

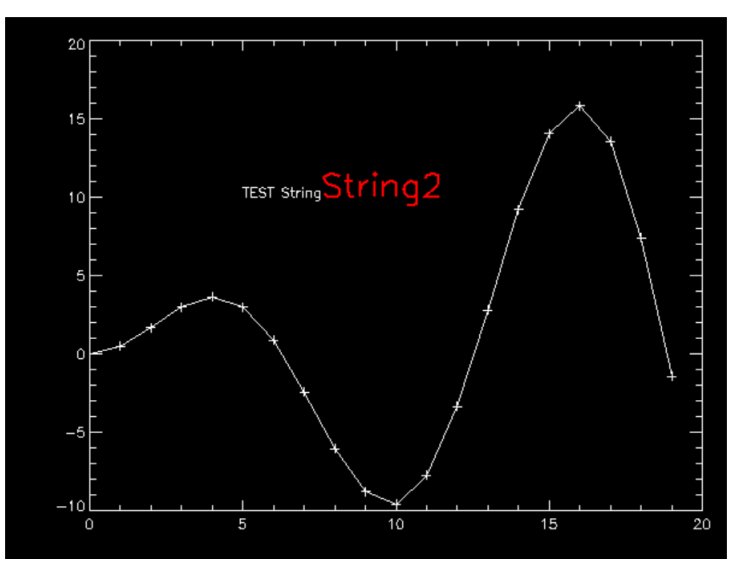

# IDL グラフィックスの座標

- プロットグラフィックス上で指定できる座標系 は次の3種類が存在する
	- DATA ; plot 等を実行した後から有効になる座標系。 プロットしたデータの値で定義される(デフォルト)
	- NORMAL; グラフィックウィンドウの左下を[0.0,0.0]、 右上を [1.0,1.0] と定義した座標系
	- DEVICE ; グラフィックウィンドウの左下を原点 [0, 0]として、ピクセル単位で定義される座標系

例) グラフィックウィンドウ中央を起点として文字を書く場合 IDL> xyouts, 0.5, 0.5, 'TEST String', /Normal

## 軸の作成; AXIS

• たとえば、異なるスケールを持つデータに 対して、それぞれ独立のスケールのY軸を左右に 作成する(第1軸と第2軸を描く)

; データ作成(2種類) IDL $>$  y1 = indgen(20)\*sin(indgen(20)) IDL> y2 = indgen(20)\*sin(indgen(20))\*2+5 ; データはプロットしないでX軸だけ描く IDL> plot, y1, ystyle=4, xmargin=[8,6], /nodata ; 左側のY軸を描く IDL> axis, yaxis=0, charsize=1.5 ; 最初のデータをプロット IDL> oplot, y1 ; 右側のY軸を描く。 ; /save オプションで新しいY軸のスケールを保存 IDL> axis, yaxis=1, yrange=[min(y2), max(y2)],  $\oint$ IDL> color='FFFF00'XL, charsize=1.5, /save ; 次のデータをプロット IDL> oplot, y2, color='FFFF00'XL

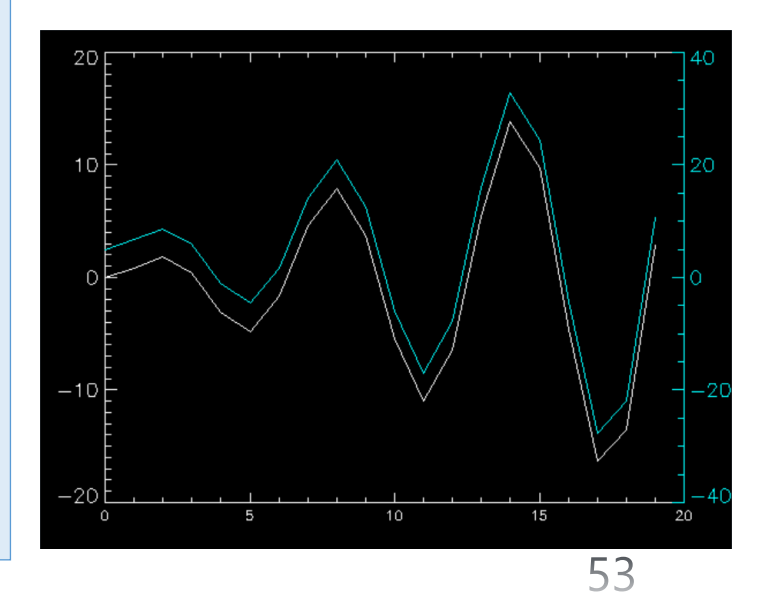

## 画面を分割する; !p.multi

- グラフィックウィンドウを分割して、複数のプロットを描く
- !p はプロット関係の設定値を保存しているシステム変数構造体。 (システム変数は先頭に ! が付いている)

(参考) システム変数の構造体 !p の中身を表示する IDL>help, !p

- !p で設定できる値のほとんどは plot や contour などのコマンド のオプションとして個別に指定できる
- しかし、画面分割を指定する !p.multi はオプションでは指定でき ない
- !p.multi は5つの要素を持つ配列。2番目の要素(!p.multi[1])と3番目 の要素(!p.multi[2])がそれぞれ、画面を横と縦にいくつに分割する かを指定する値

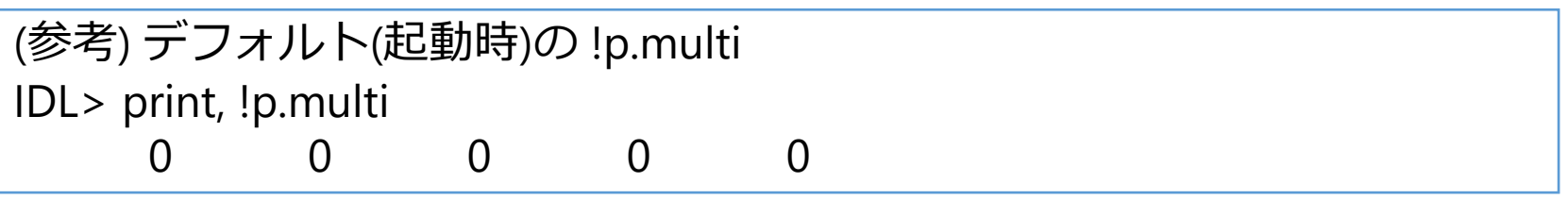

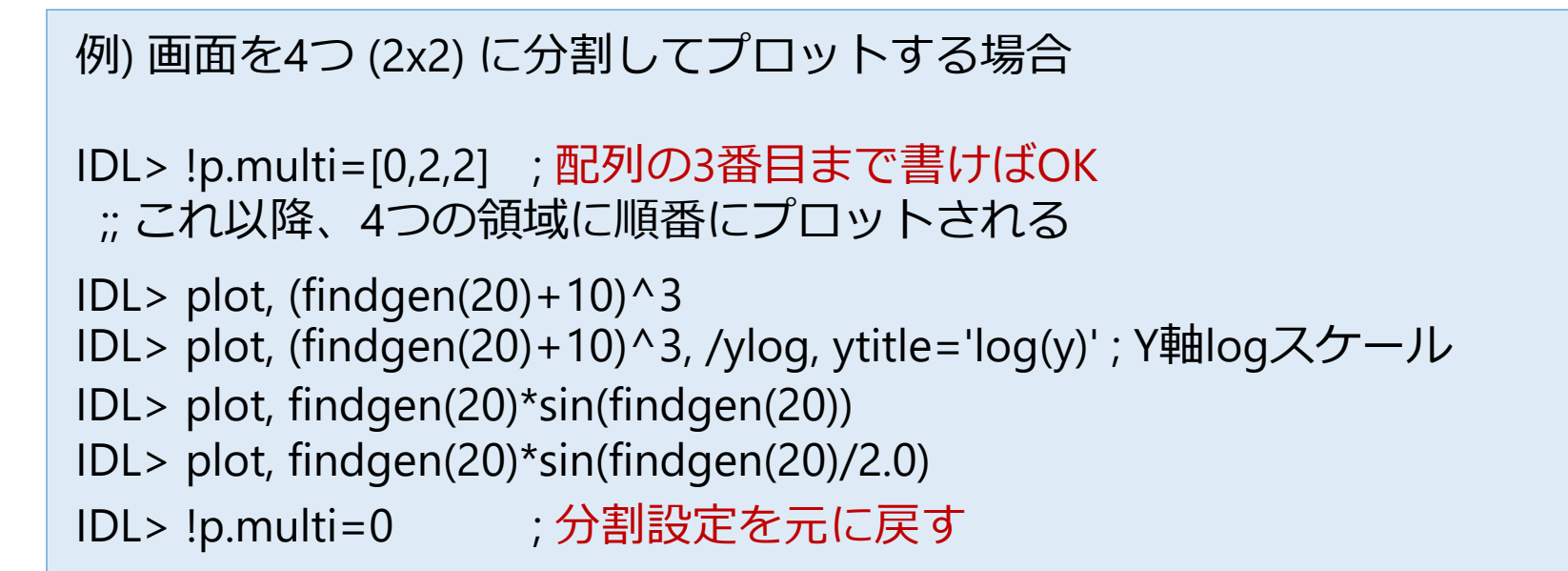

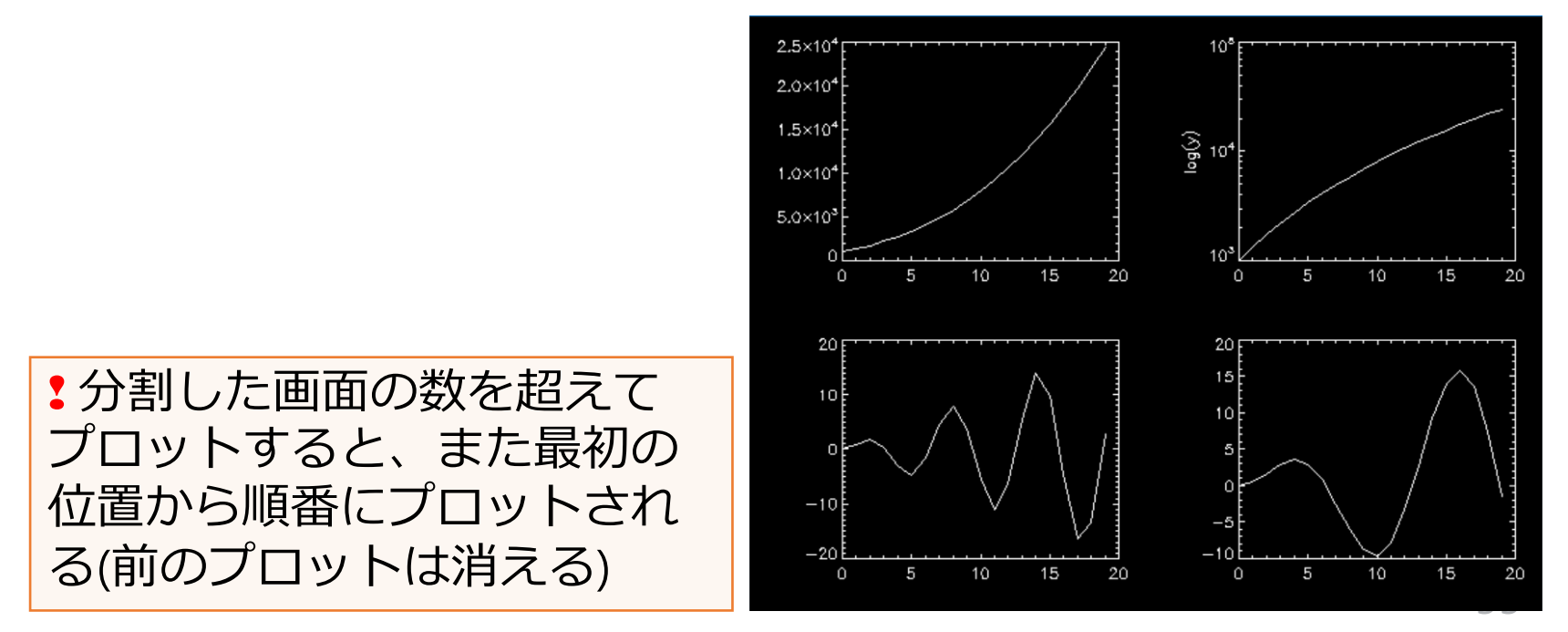

### position キーワード

- !p.multi による画面分割は手軽だが、出力され る位置や順番は固定されており、細かい設定は 出来ない
- 代わりに、ひとつずつ位置 (position) を指定し ていくことで同じような複数プロットが可能
- [キーワードの書式]

position=[x\_min, y\_min, x\_max, y\_max]

#### 例) 3つのプロットをレイアウトする

```
;; データを準備
IDL> dt1=(findgen(20)+10)^3
IDL> dt2=findgen(20)*sin(findgen(20))
 ;; 位置を指定しながらプロット
IDL> plot, dt1, position=[0.60, 0.55, 0.95, 0.95]
IDL> plot, dt1, position=[0.60, 0.05, 0.95, 0.45], /noerase, /ylog
IDL> plot, dt2, position=[0.10, 0.05, 0.45, 0.95], /noerase
```
(注) 2つめ以降は前のプロット を消さないように /NoErase オプションを付ける

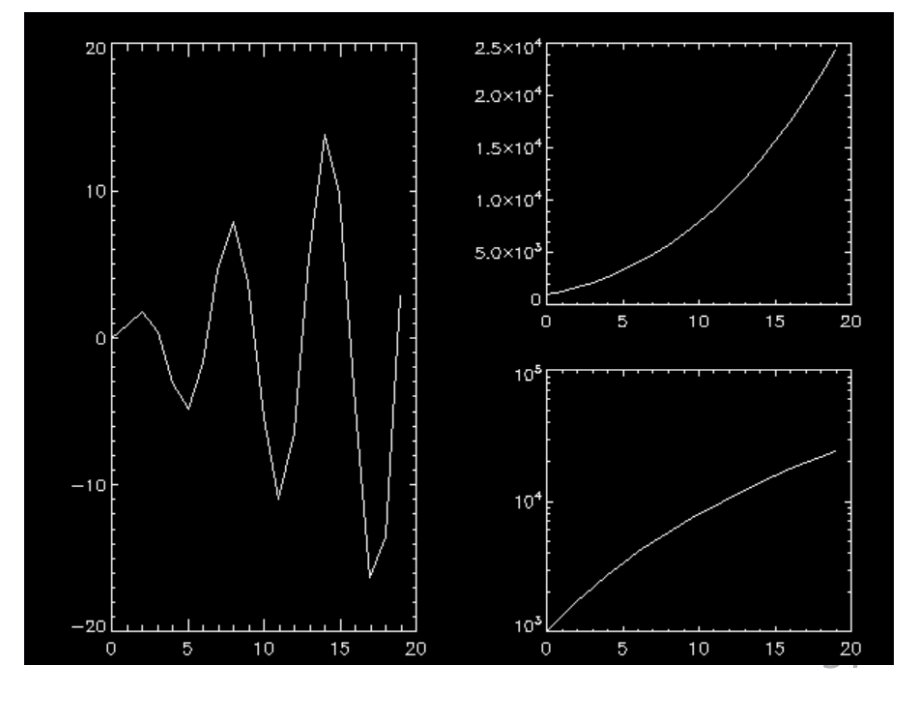

# Postscript ファイルに出力する

- グラフィックス出力先のデバイスを PS に切り替えてプロットする
	- 最後にファイルを閉じる処理を忘れずに (忘れやすい!)
	- 切り替えた出力デバイスも元に戻す

#### **PS デバイス用のオプション (DEVICE procedure)**

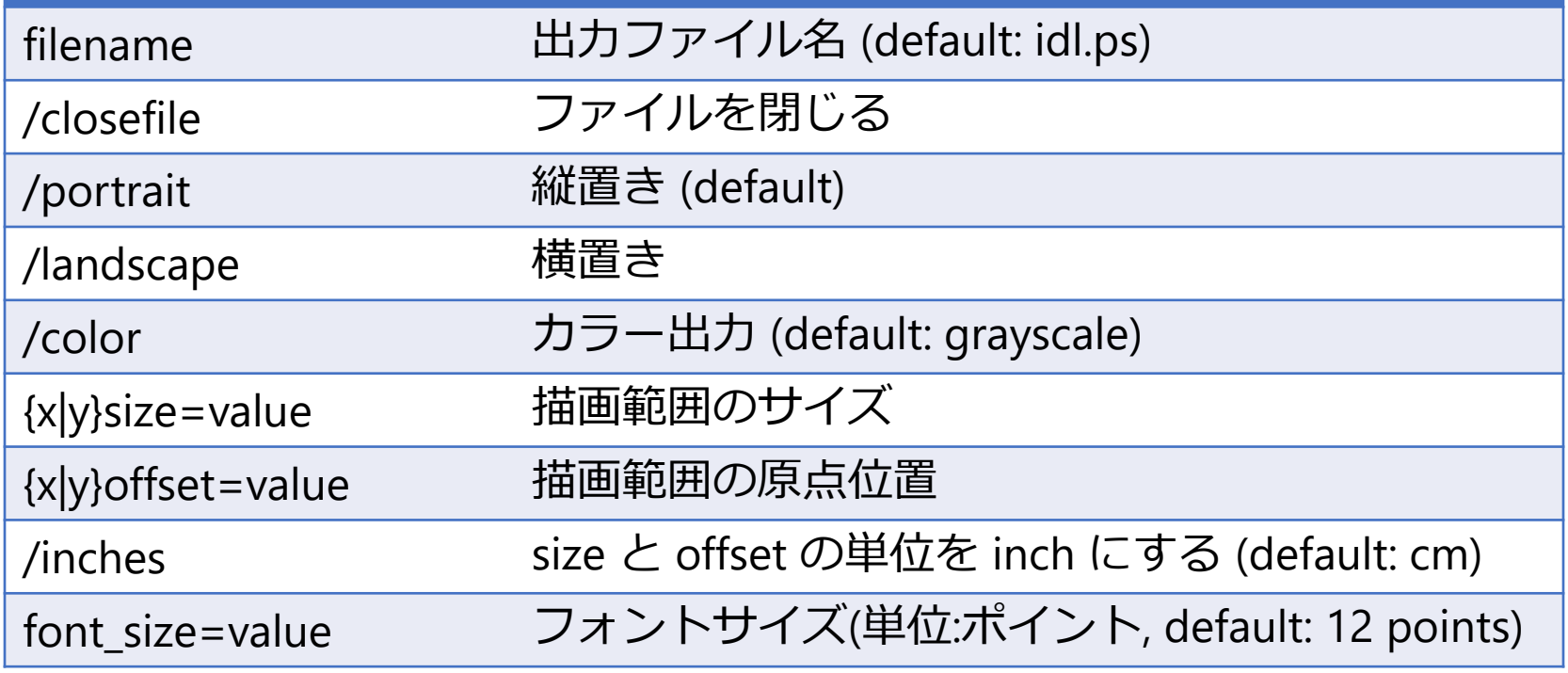

#### 例) ポストスクリプト出力手順例 ;; 前準備 IDL> init\_dev = !d.name ; 現在の出力デバイスを保存しておく ; !d はデバイスに関するシステム変数の構造体 IDL> set\_plot, 'PS' (出力先として PS デバイスを指定する IDL> device, filename='output.ps' ; 出力するファイル名(省略すると 'idl.ps') ;; プロットする IDL> plot, indgen(20)\*sin(indgen(20)) ; 画面には何も出力されない ;; 後処理 IDL> device, /close\_file ; 出力ファイルを閉じる ; ## これを忘れると白紙のままになったりする ## IDL> set\_plot, init\_dev ; 出力先のデバイスを元に戻す IDL から Linux シェルに抜けて、出力した Postscript ファイルを確認  $IDL>$ \$ gv output.ps

- 通常時の出力デバイスは 'X' (Linux の X Window System の場合)
- Microsoft Windows の画面の場合 'WIN', プリンタ出力の場合 'PRINTER'
- PS にカラー出力する場合は decomposed=0 をセット(Indexed color を使用)

# エラーバーのプロット

- ライブラリツールを含めていろいろある
- 使用方法や使えるオプションに差があるなどす るので、用途と必要に応じて使い分けると良い

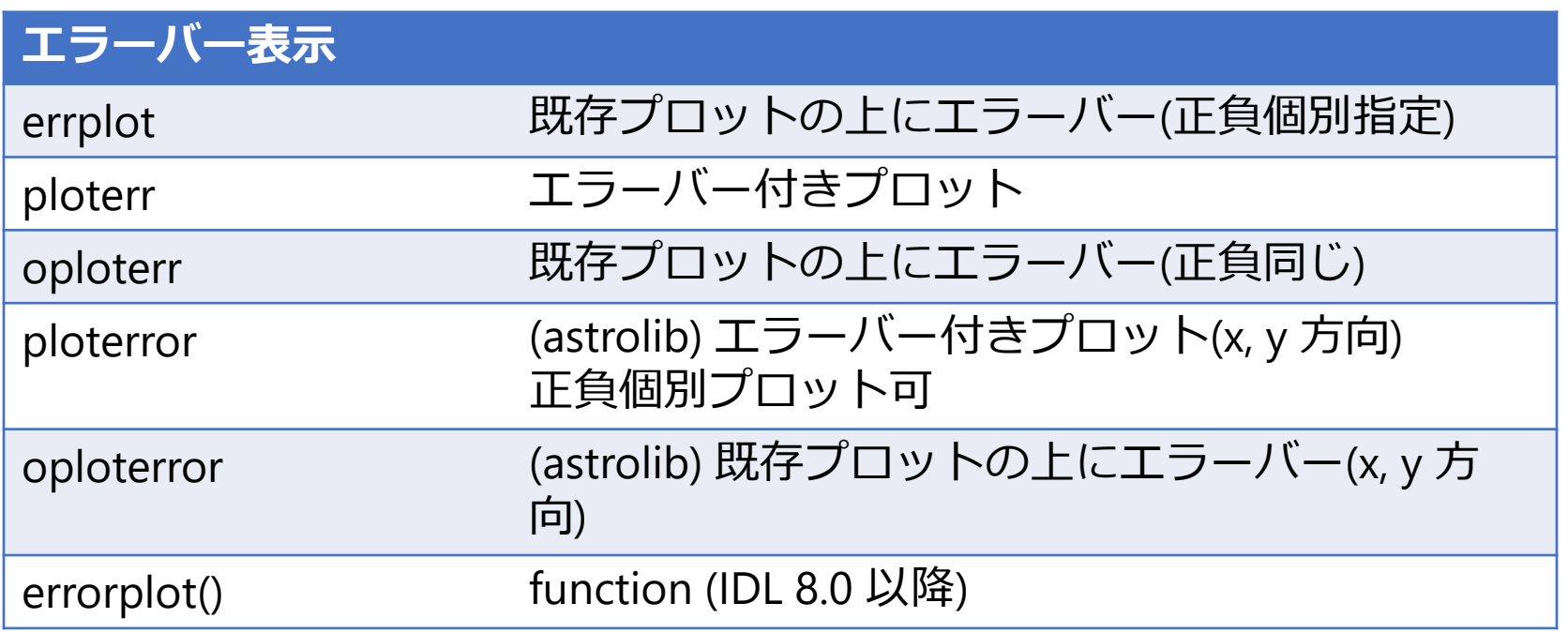

## ERRPLOT を使った例

;; データ IDL $>$  dt = indgen(10) ;; 下側エラー IDL> err1 = indgen(10)\*0.05 ;; 上側エラー IDL> err2 = make\_array(10, /float, value=0.5)

;; プロット

IDL> plot, dt, psym=-4 IDL> errplot, dt, dt-err1, dt+err2, color='0000ff'xl

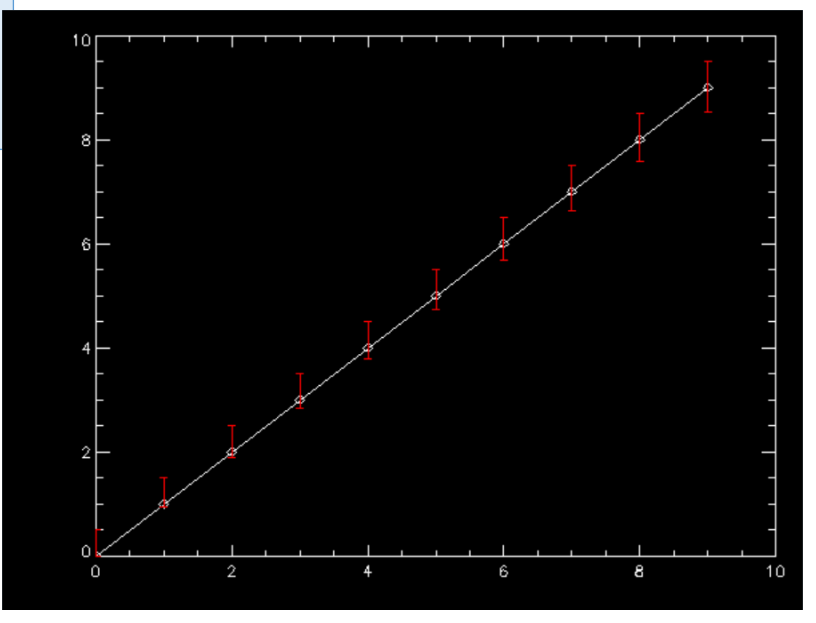

### CONTOUR (procedure)

- 2次元イメージ(画像)をコントアで表示する
- [使い方]

contour, z[, x, y] (z は 1 or 2次元データアレイ)

例)

IDL>contour, dist(256)

- ※ サンプルデータとして dist(256) で 256x256 の2次元データを生成して、 それをコントア表示している
- x, y 座標値を与えない場合は ピクセル番号でマップされる

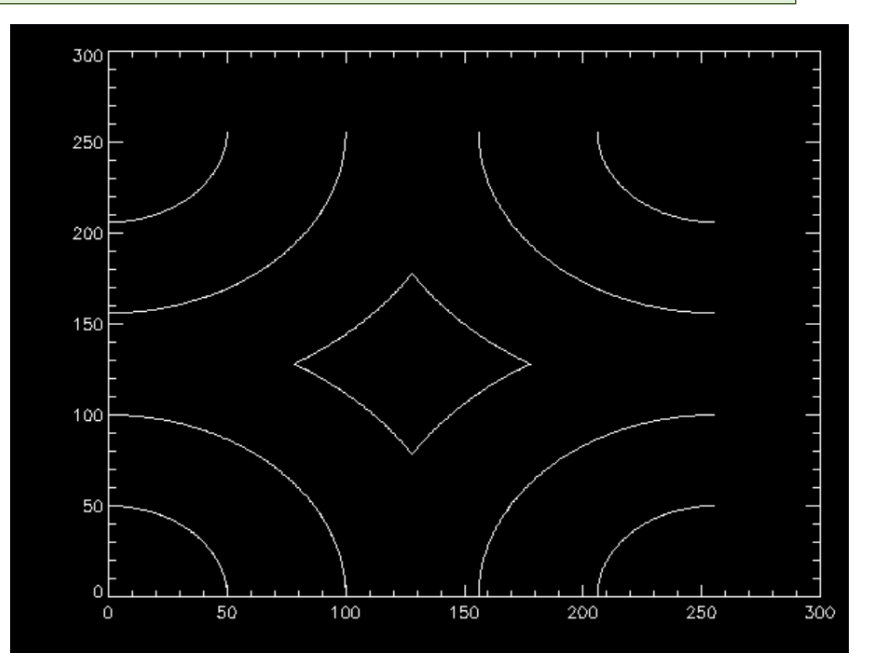

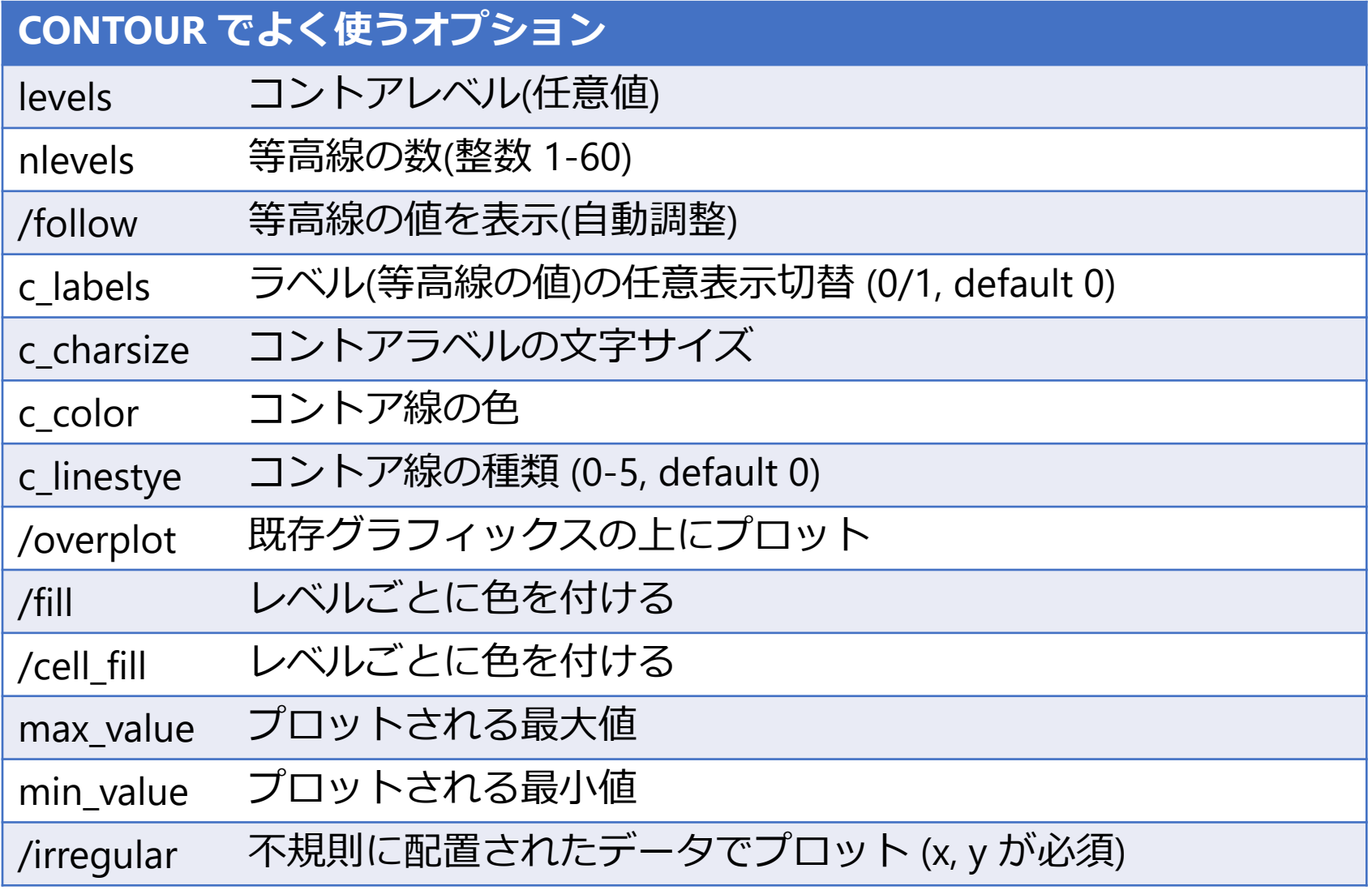

#### コントアプロット例 • 等高線5本で、ラベルはひとつおきに表示、色 を付けてコントア表示する

;; 等高線の設定値 IDL> lev=[50,80,110,140,170] IDL> c\_lab=[1,0,1,0,1] ;; 色を付けてコントアプロット IDL> contour, dist(256), levels=lev, /fill, /xsty, /ysty ;; ラベルを付ける(重ねる) IDL> contour, dist(256), levels=lev, c\_labels=c\_lab, /over

✔ 色づけとラベル表示は同時に行えない ため、2度に分けて描画している

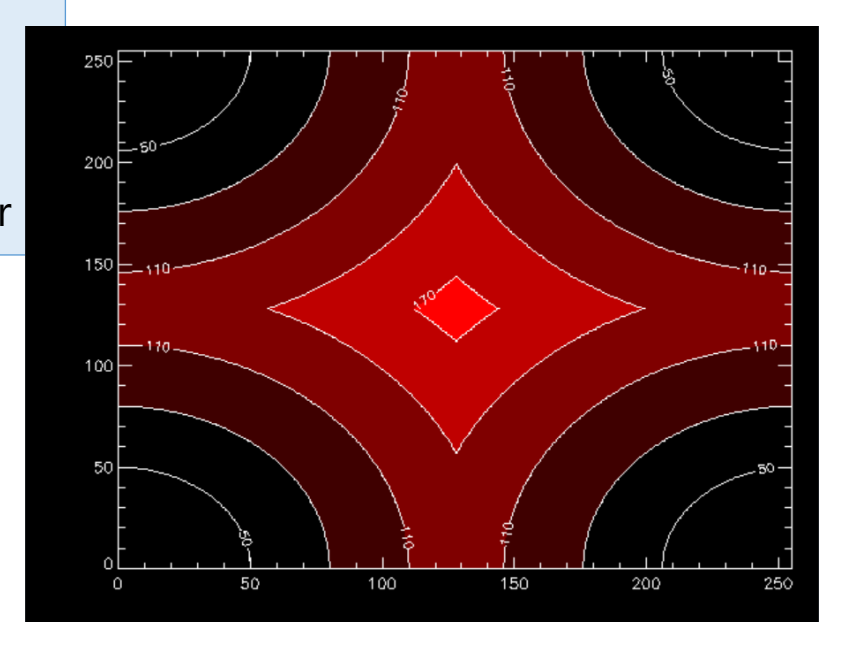

### SURFACE (procedure)

- 2次元イメージ(画像)をメッシュ表示する
- [使い方] surface, z[, x, y] (z は 1 or 2次元データアレイ)

例) IDL>surface, dist(64)

x, y 座標値を与えない場合は ピクセル番号でマップされる

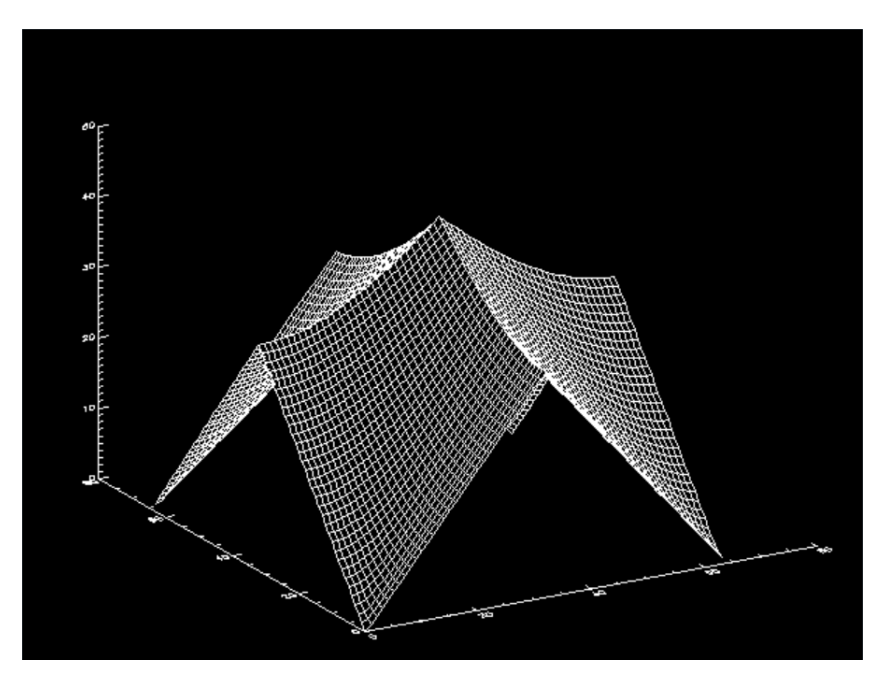

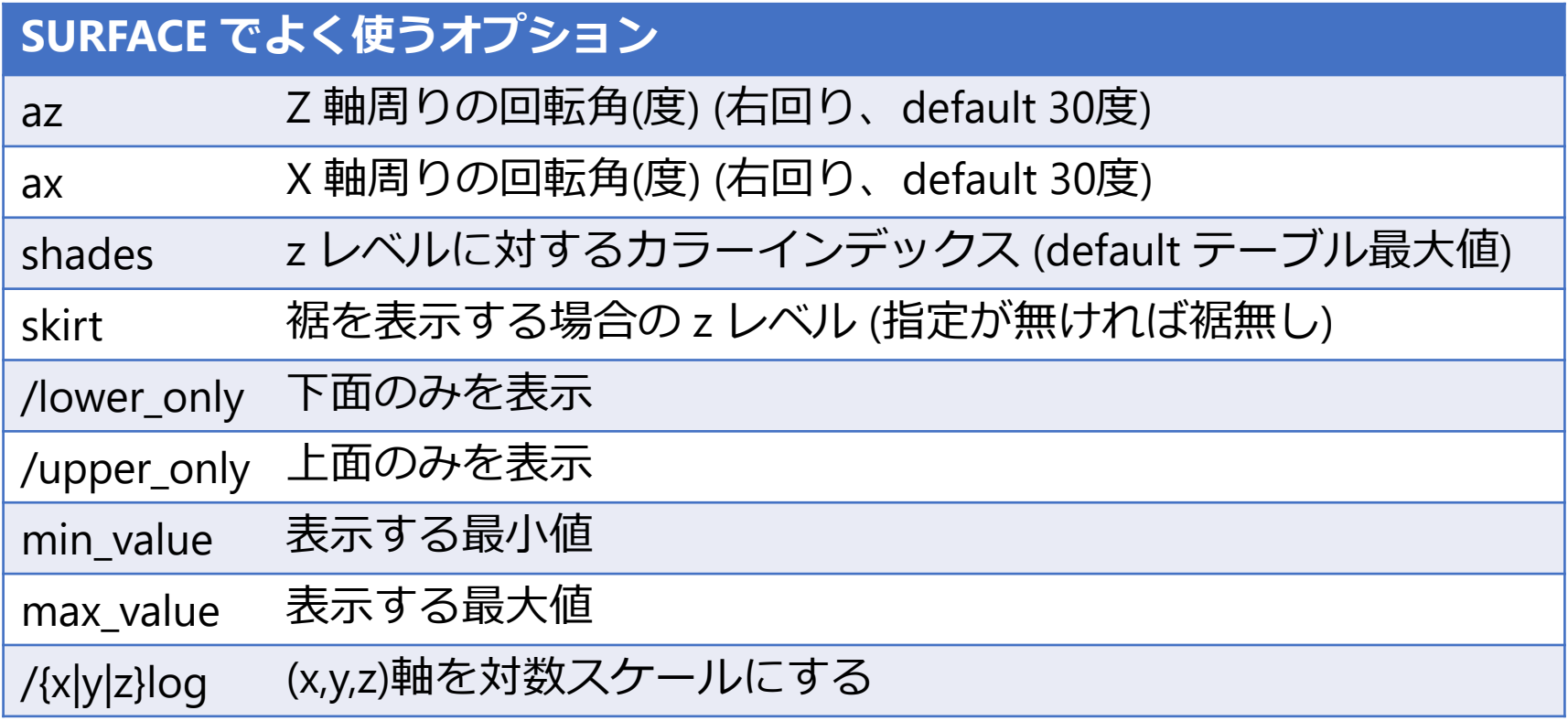

## surface プロット例

• Indexed color モードにして、 レインボーカラーテーブルを使って表示する

;; カラーモードをセットしてカラーテーブルを使用 IDL> device, decomposed=0 IDL> loadct, 13 ; レインボーカラーテーブルのロード ;; z データ作成 IDL $>$  z=dist(64) ;; カラーインデックスをスケーリング IDL> shades=bytscl(z) ;; 描画 IDL> surface, z, az=60, ax=20, shades=shades, chars=2.2

※ カラーモードやカラーテーブルの説明は後述

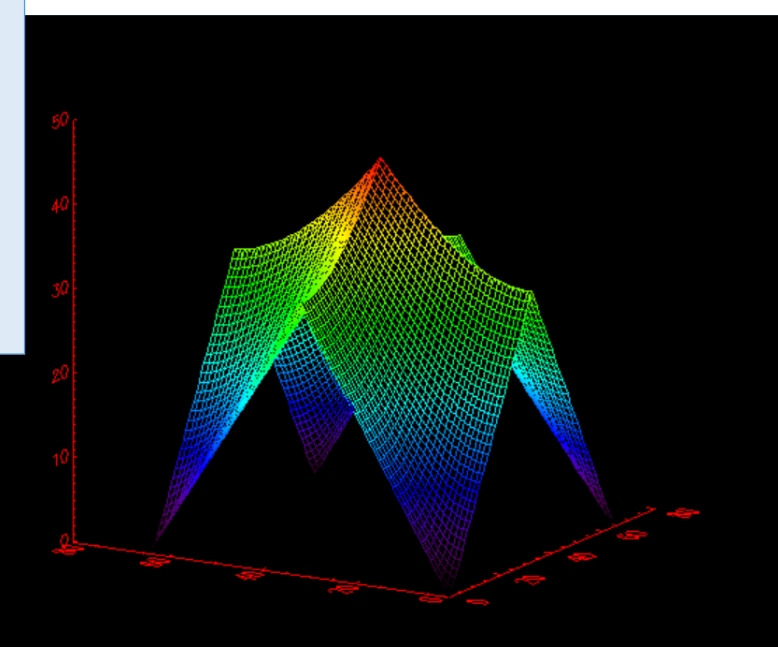

### SHADE\_SURF (procedure)

• 2次元イメージ(画像)を連続的な影付きの面 として表示する

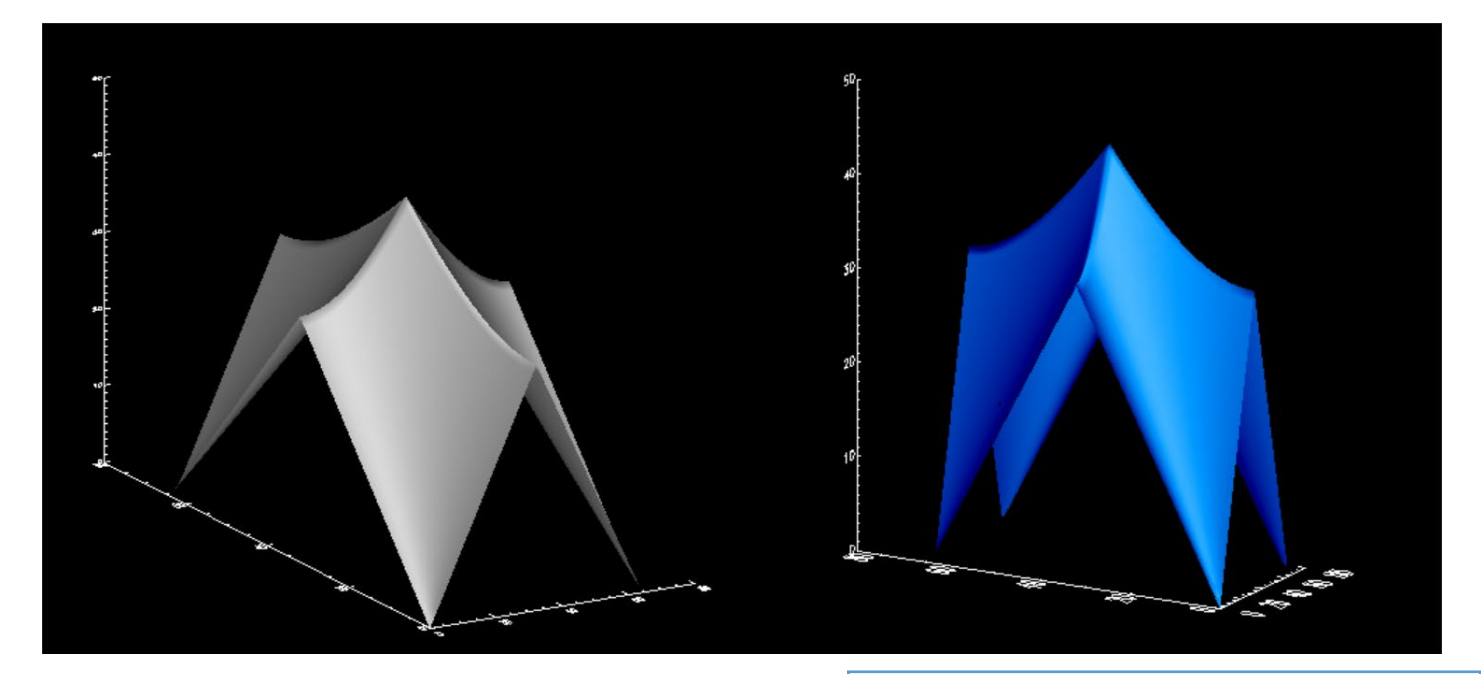

; カラーテーブル1番を使用 IDL> device, decomposed=0 IDL> loadct, 1

#### **XSURFACE**

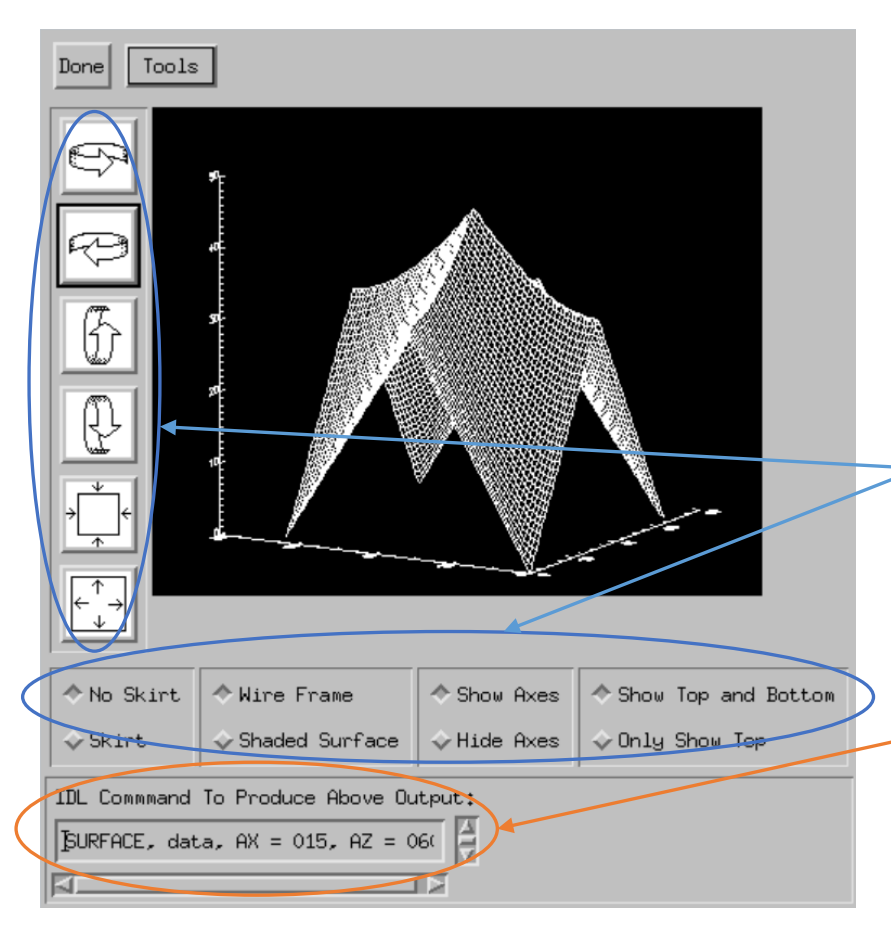

- surface, shade surf の 結果をGUIで手軽に 確認できるユーティリ ティーツール
- 表示角度や、いくつか のオプションが簡単に 試せる
- それぞれの結果を得る ためにコマンドライン に入力するべきコマン ドも表示される

### CGPLOT

- Coyote IDL Program Libraries に含まれるプロット 作成プロシージャ
- Astronomy User's Library にも導入されている (一緒に配布されている)
- IDL の本家 PLOT プロシージャよりも多機能で、 見た目的にも優れたプロットが容易に作成できる
- 基本的に本家 PLOT の拡張になっているので、 オプションなどほぼ同様の使い方が可能で、PLOT の代わりとして(置き換えて)使える

! Plot のほかにも、Contour, Surface, TV などの代替となる各種 ルーチンが Coyote Graphics System (CGS) として公開されている IDL> data = sin(2.0\*findgen(200)\*!PI/25.0)\*exp(-0.02\*findgen(200)) IDL> cgPlot, data, psym=-4, color='red', \$ IDL> symcolor='darkgreen', symsize=1.2, \$ IDL> xtitle='Time [sec]', ytitle='Signal' IDL> cgPlot, [0,200], [0.3,0.3], linestyle=2, color='blue', /Overplot IDL> cgPlot, [0,200], [-0.3,-0.3], linestyle=2, color='blue', /Overplot

#### ✔ デフォルトの背景色は白色

- ✔ 色の指定に名前 (red, blue, cyan, etc.) が使える
- cgPlot は Plot とともに OPlot の拡張 (wrapper) プログラムに なっている。/Overplot オプ ションを使用すると、前の描画 の上に重ねて表示される

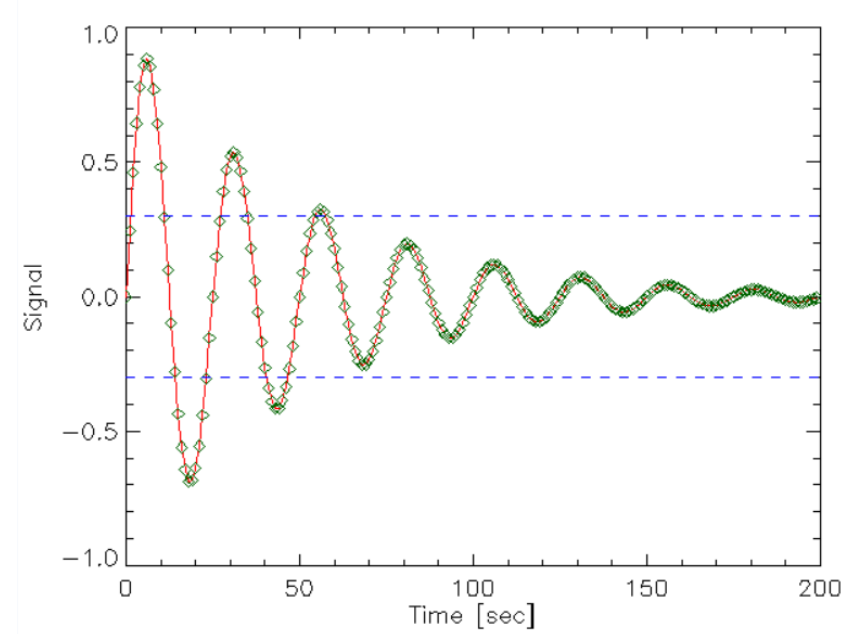

#### Coyote Graphics によるグラフィックス のファイル出力

- cgPlot 等は Output オプションを使用してグラ フィックスを直接ファイル出力する機能を持つ
	- ただし、ImageMagick および Ghostscript がインス トールされている環境が必要

cgPlot, x[, y][, Output={'PS'|'EPS'|'PDF'|'BMP'|'GIF'|'JPEG'|'PNG'|'TIFF'} ]

あるいは、ファイル名を直接指定する。形式は拡張子で判断される (例 Output='out.png')

• ポストスクリプト出力デバイス切り替えルーチン cgPS\_Open, cgPS\_Close (各種オプション使用可)

```
(例)
IDL> cgPS_Open, file='test.ps'
IDL> Plot, indgen(10), psym=-4
IDL> cgPS_Close
```
## ヒストグラム作成

- IDL には入力データの密度分布を求めるための HISTOGRAM 関数が用意されている
- HISTOGRAM() で得た密度分布をプロットする ことでヒストグラムプロットが得られる
- しかし、この IDL 標準の手順はいささか面倒な ので、ここでは一気にヒストグラムプロットを 行う Coyote Libraries の CgHistoPlot プロシー ジャを紹介する
- Astronomy Library には含まれて(一緒に配布さ れて)いない

## **CGHISTOPLOT**

cgHistoPlot, data[, binsize=value, nbins=value, datacolorname=string, /fillpolygon, polycolor=string , histdata=variable, locations=varibable, …]

- ✔ 区切り(bin) は binsize または nbins で調整
- ヒストグラムの色を指定したり、塗りつぶしたりもできる
- √ histdata, locations は出力変数。ヒストグラムデータを再利用したい 場合にこの変数に保存する
- 他にも多数のオプションが存在する (cghistoplot.pro のヘッダの説明参照)

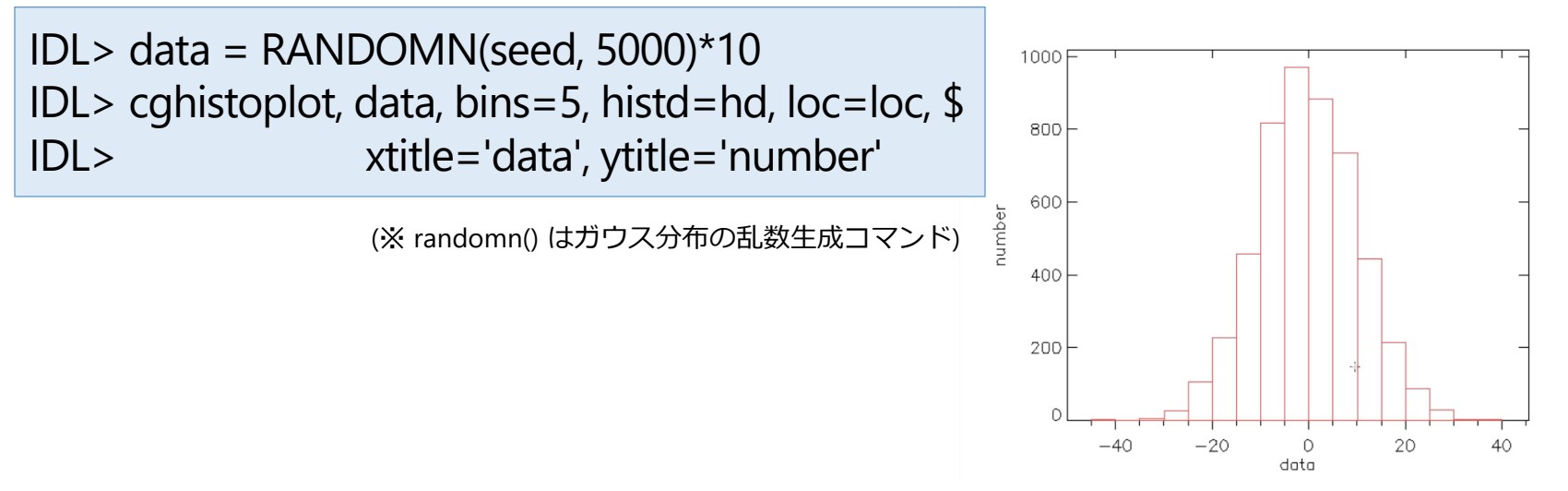

## 関数型のグラフィックスルーチン

- IDL 8.0 以降、**オブジェクトグラフィックス**による新しい グラフィックスルーチンが導入された
- PLOT ほか基本的なグラフィックス機能が一通り用意されている
- 従来のダイレクトグラフィックスによるルーチンがプロシージャ 型だったのに対して、関数型になっている
- IDL6.0 から iTools というオブジェクトグラフィックスルーチン が導入されていたが、動作が重いなどあまり評判は良くなかった (と思う)
- 新しい関数型ルーチンは iTools からは大幅に改良されいてる
- とは言え、ダイレクトグラフィックスに比べると軽快さには劣る
- オブジェクトの属性を後から変更できる、保存や印刷機能が 備わっている、などの利点もあるので、試してみて、用途に応じ て使い分けると良いだろう

```
IDL> y = sin(2.0*findgen(200)*!PI/25.0)*exp(-0.02*findgen(200))
IDL> ; Plot
IDL> p1 = plot(y, SYMBOL=4, COLOR='blue')
IDL> p2 = plot(y+0.1, COLOR='magenta', linestyle=3, /overplot)
IDL> ; オブジェクトのプロパティを変更
IDL> p1.SYM_INCREMENT = 5
IDL> p1.SYM_COLOR = "orange"
IDL> p1.SYM_FILLED = 1
```
ツールバー: プロパティの変更、グラフィック スファイル出力、印刷、線や文字 などの追加などが GUI からも可能

軸などを選択した状態でマウスホ イールを使った拡大縮小も可能

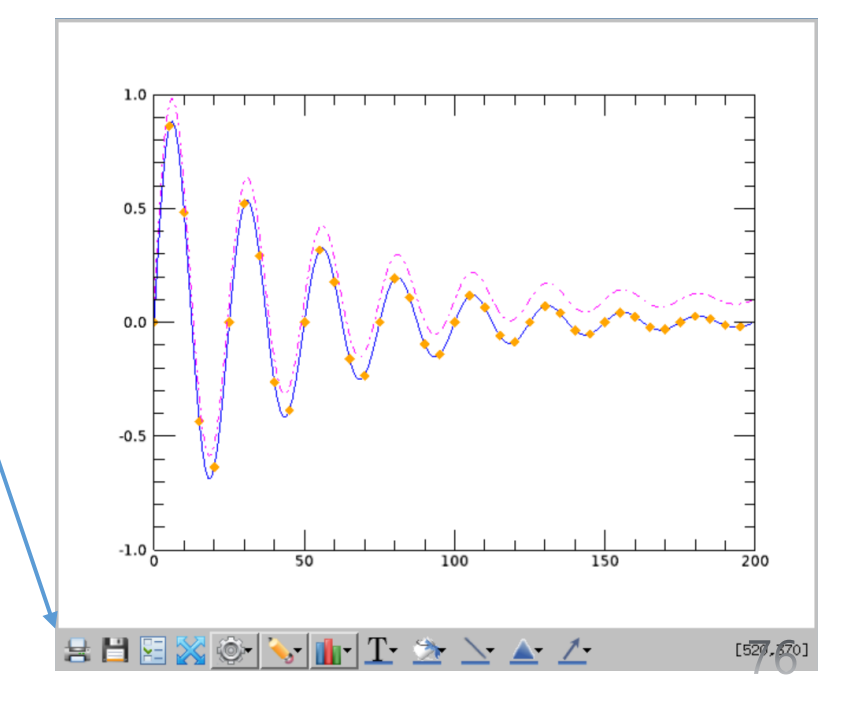